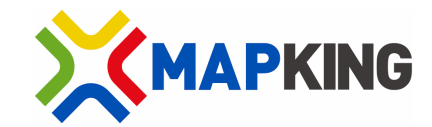

# Voice Navigation System

# MapKing Landmark

# User Manual

Version: Aug 2009

Copyright © 2009, MapKing International Limited. All rights reserved.

# **Table of Contents**

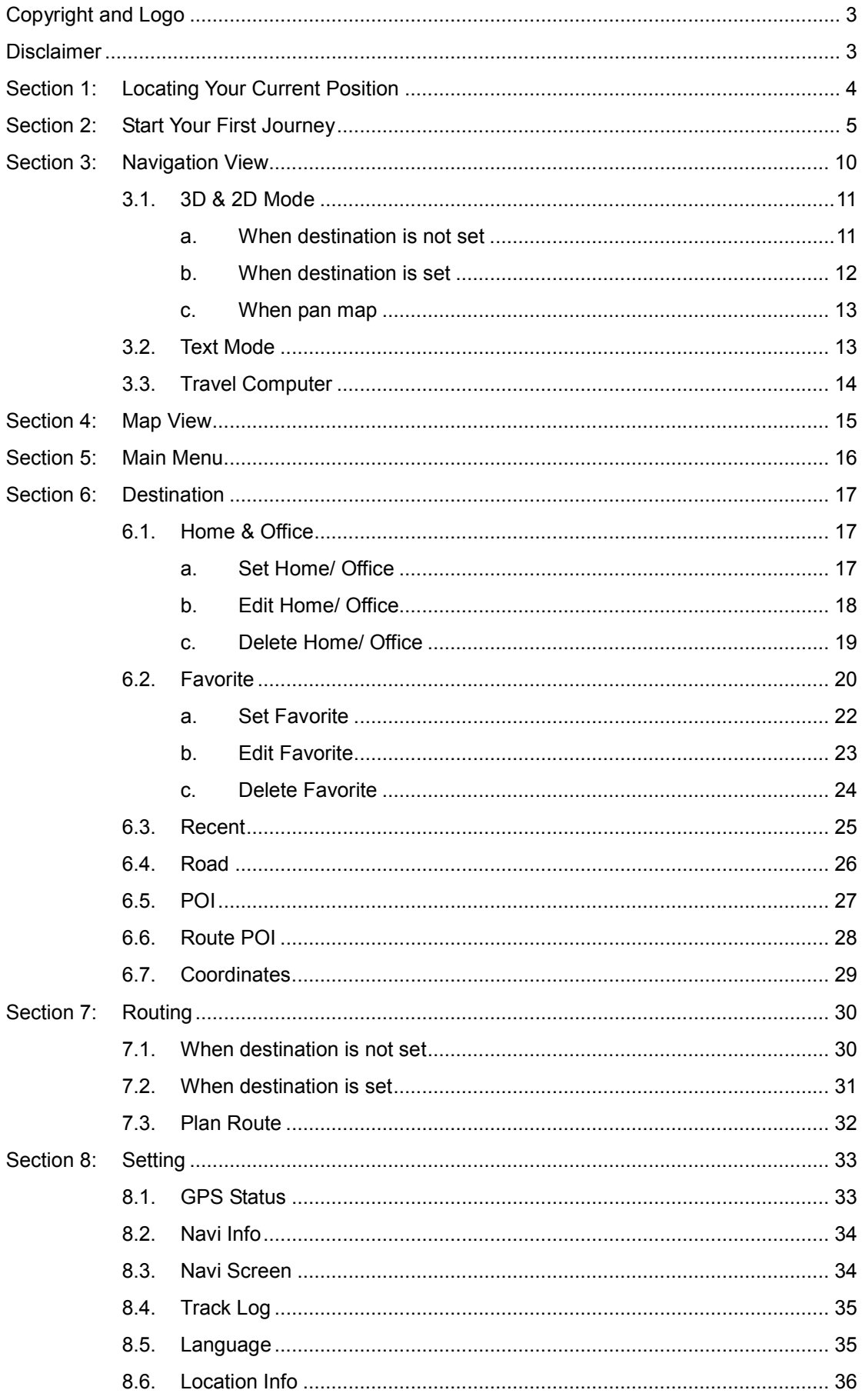

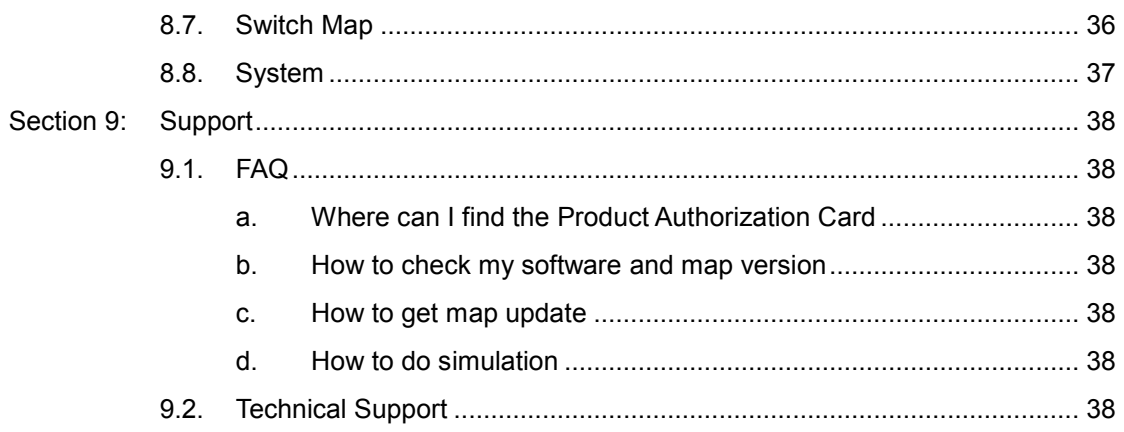

# Copyright and Logo

All title, ownership, derivative works and copyrights in MapKing are owned by MapKing International Limited ("MapKing") and/or MapAsia.com Limited ("MapAsia") and/or incorporated suppliers. No right, title or interest in or to any trademark, logo or trade name of MapKing, MapAsia or incorporated suppliers is granted under this AGREEMENT.

The Logo of MapKing is owned by MapKing International Limited. The Logo of MapAsia is owned by MapAsia.com Limited.

Copyright of the GIS Database incorporated in MapKing is owned by MapKing and/or under licensed from MapKing's data partners.

MapKing is protected by local, international copyright laws and other intellectual property laws and treaties.

MapKing is the trademark and/or logo of MapKing in the United States of American and other countries.

MapAsia is the trademark and/or logo of MapAsia.com Limited in the United States of American other countries.

Copyright © 2009, MapAsia.com Limited MapKing International Limited

#### **Disclaimer**

To ensure safe driving, we strongly advise that a driver should not operate MapKing while driving. A driver should never focus his or her attention on the MapKing display while driving.

Map content (including direction, telephone number, address etc.) may be changed from time to time and may not be accurate. Please stop using outdated map content. Map content will not be updated automatically and can only be used as reference only. Please do not rely solely on the map content for navigation. If you have doubts, please check content before use.

The route planning, voice assistance and turn indication function of MapKing is only meant to be and should only be used as a crude reference. It should never be used to determine actual driving directions.

The Company takes no responsibility for all losses and damages arising from the use of this product, agreement to which is deemed given by the user upon the commencement of operation of the system.

# Section 1: Locating Your Current Position

Your GPS device must be outdoors to locate your current position. The first time you start your GPS device, it will take up to 5 minutes to find your current position. If it takes longer than 5 minutes, make sure that you are in an open place without tall buildings/ trees around you.

In future, locating process will be much faster, normally within a few seconds. GPS status can be check by tapping Setting > GPS Status. A good connection to satellite should like below:

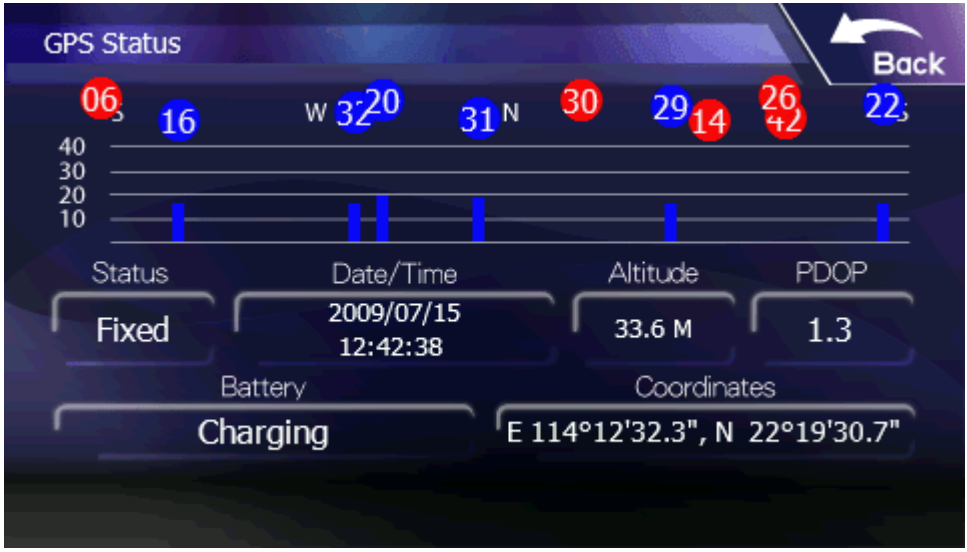

### Section 2: Start Your First Journey

Planning a route in MapKing is very simple. To start your first journey, follow the steps below. Note: To ensure safe driving, we strongly advise that a driver should not operate MapKing while driving. Please plan your route before you start driving.

1. Tap Destination

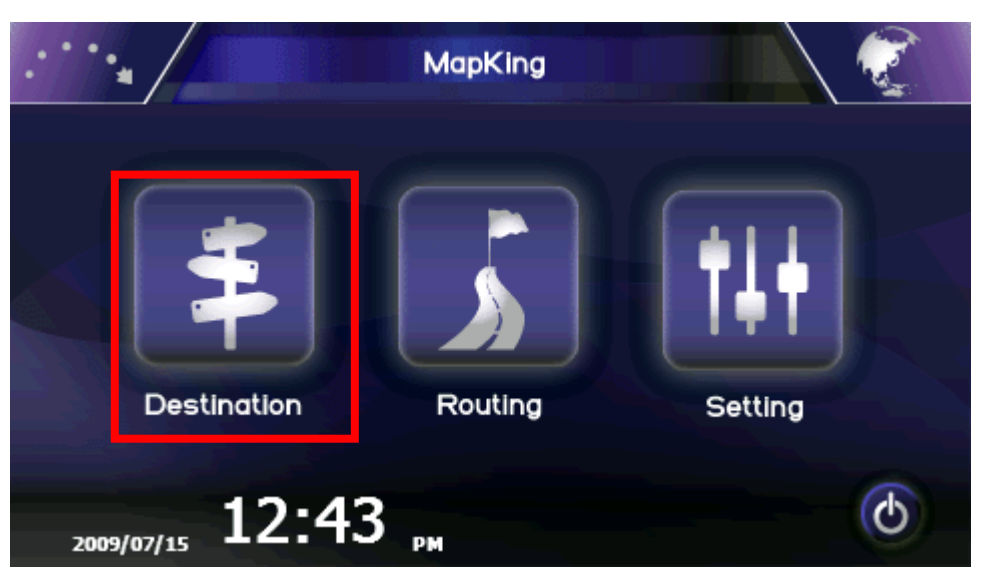

2. Tap a category of destination (e.g. POI)

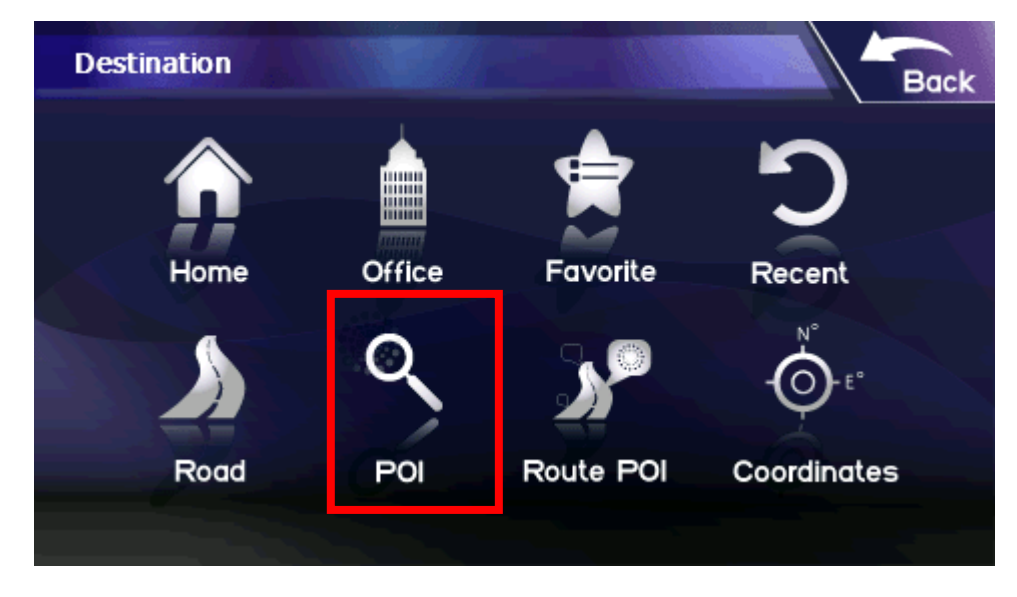

3. Tap an area category folder (e.g. Singapore)

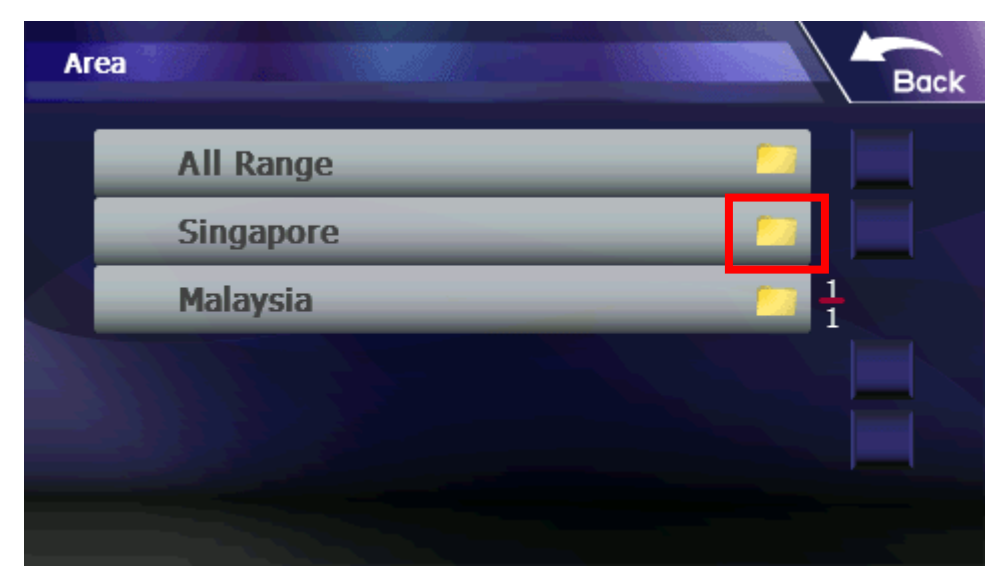

4. Tap a sub-area category (e.g. Jalan Besar)

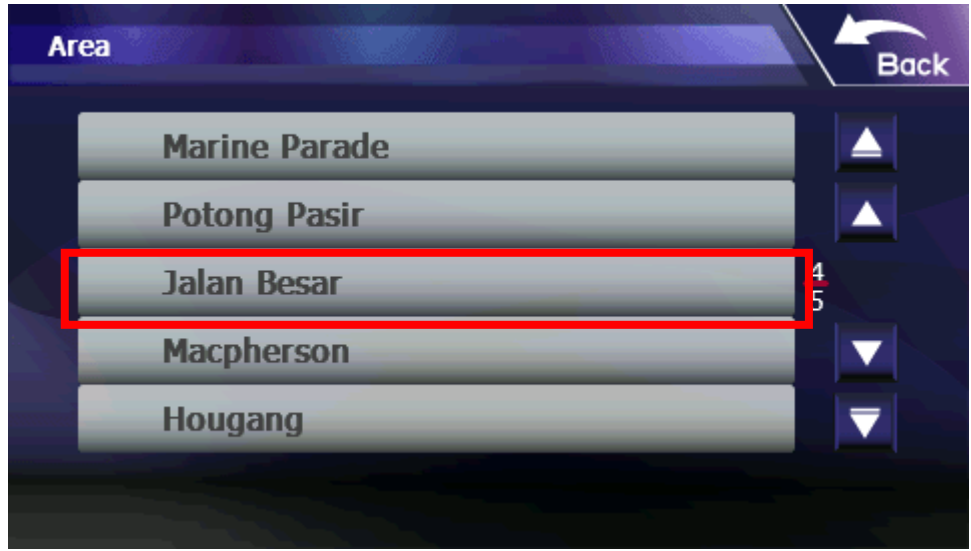

5. Tap a POI class (e.g. Shopping)

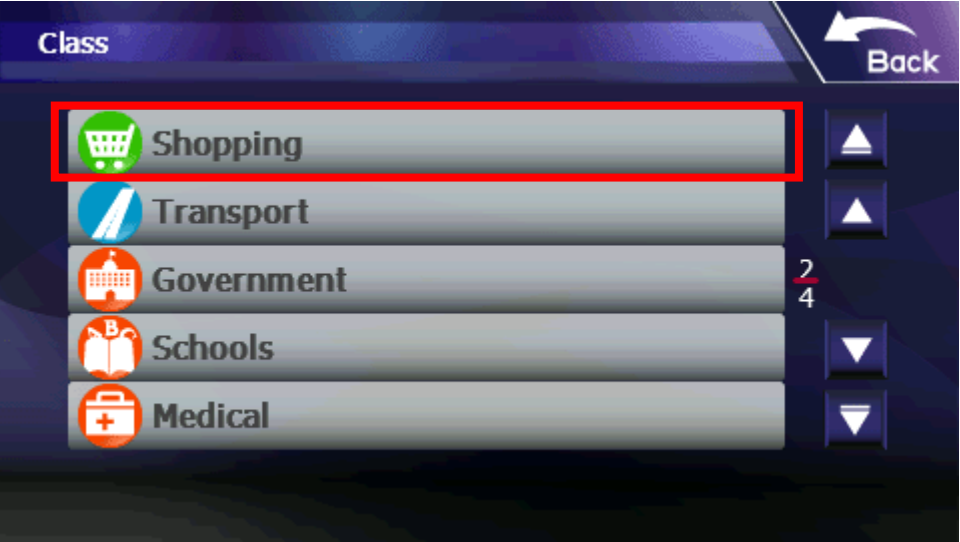

6. Tap Keyword

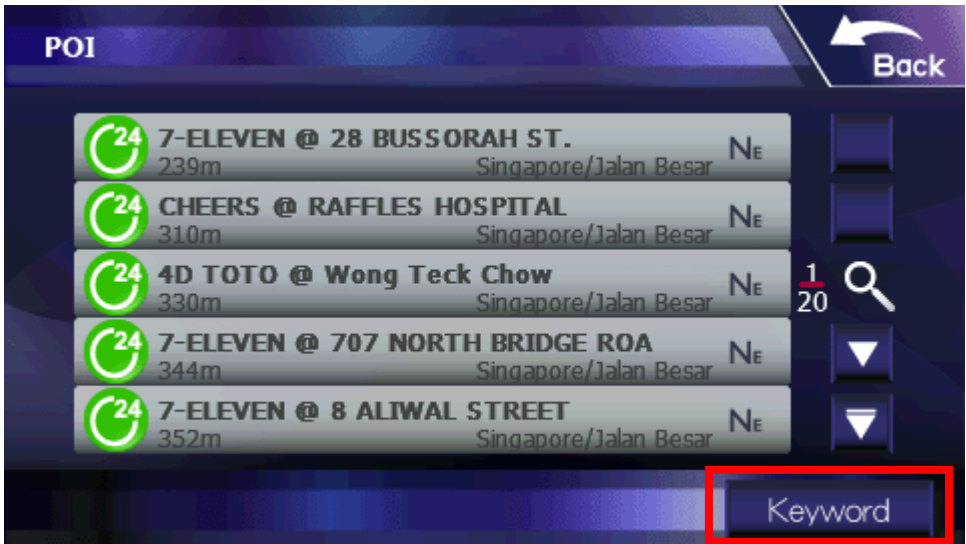

7. Enter a keyword (e.g. Marina) and tap OK

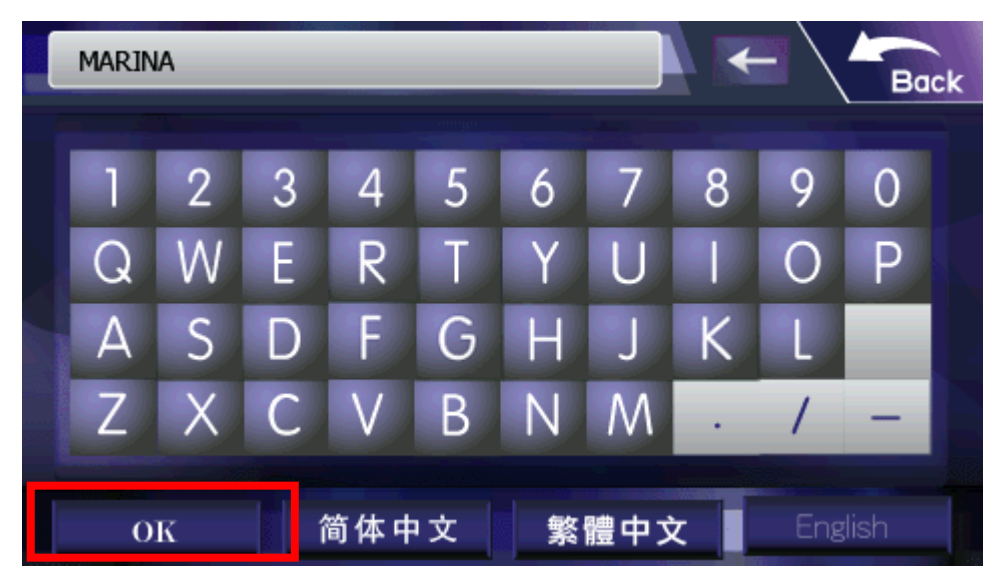

8. Tap a POI on the list (e.g. Marina Square)

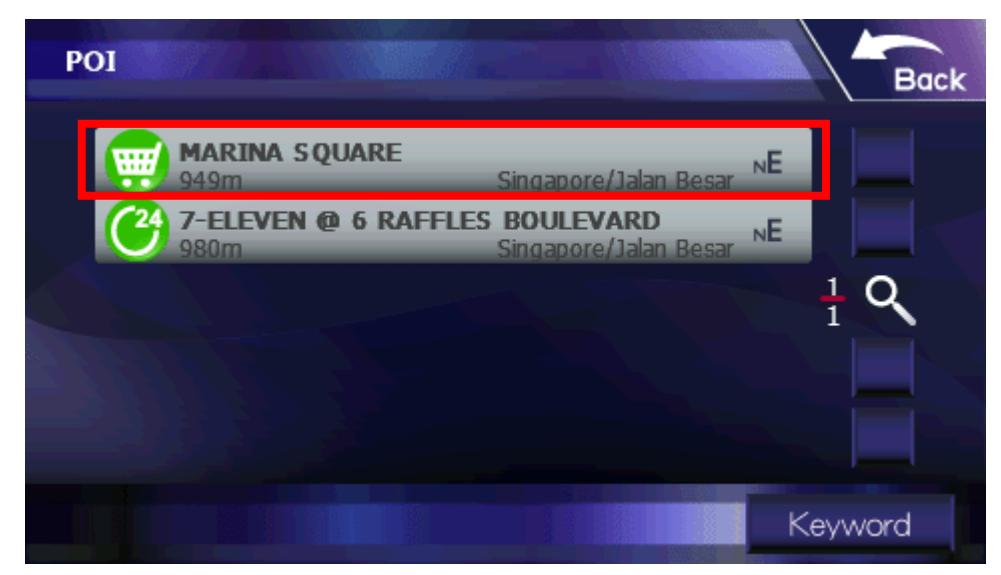

9. Destination is marked on the map, tap GO to start navigation

Note: Before you start navigation, MapKing must first locate your current position.

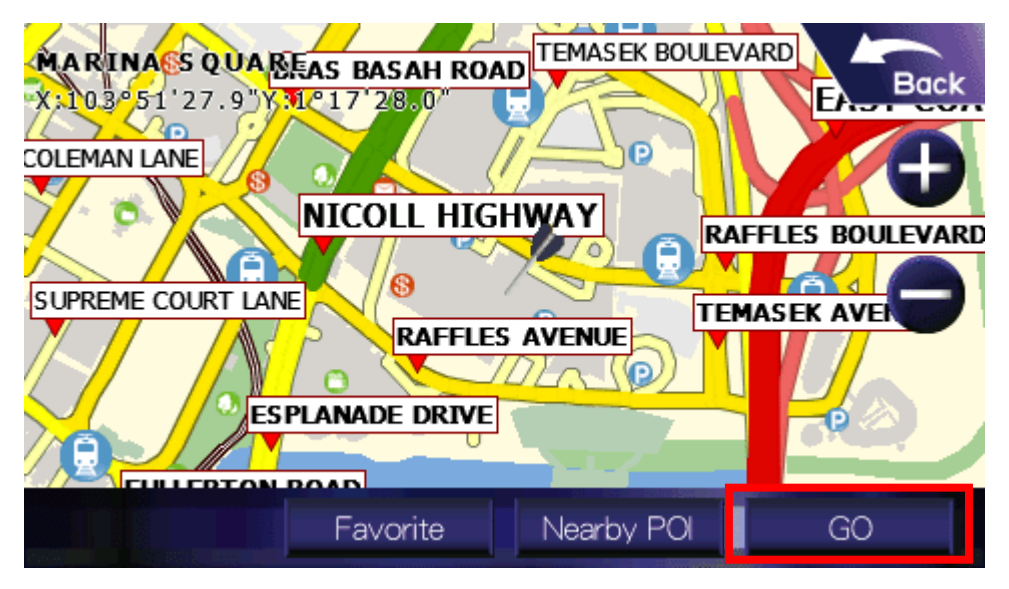

### Section 3: Navigation View

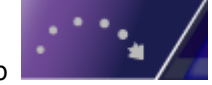

Tap  $\frac{1}{\sqrt{2}}$  in the main menu to enter navigation view.

MapKing offers four navigation modes for selection, which are 3D Mode, 2D Mode, Text Mode and Travel Computer.

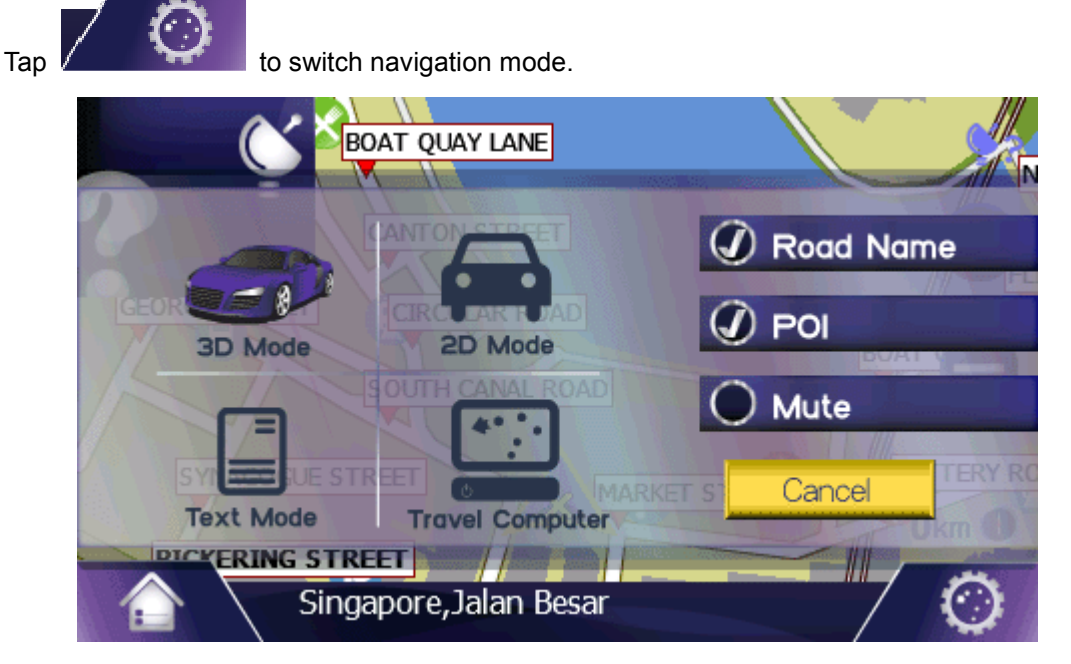

3D Mode: Bird's eye view

2D Mode: Plane view

Text Mode: List of turn indicator and road name

Travel Computer: Navigation information and accumulated data of using MapKing

Road Name: Turn on/ off road name on map

POI: Turn on/ off POI on map

Mute: Turn on/ off mute

Cancel: Close menu

#### 3.1. 3D & 2D Mode

#### a. When destination is not set

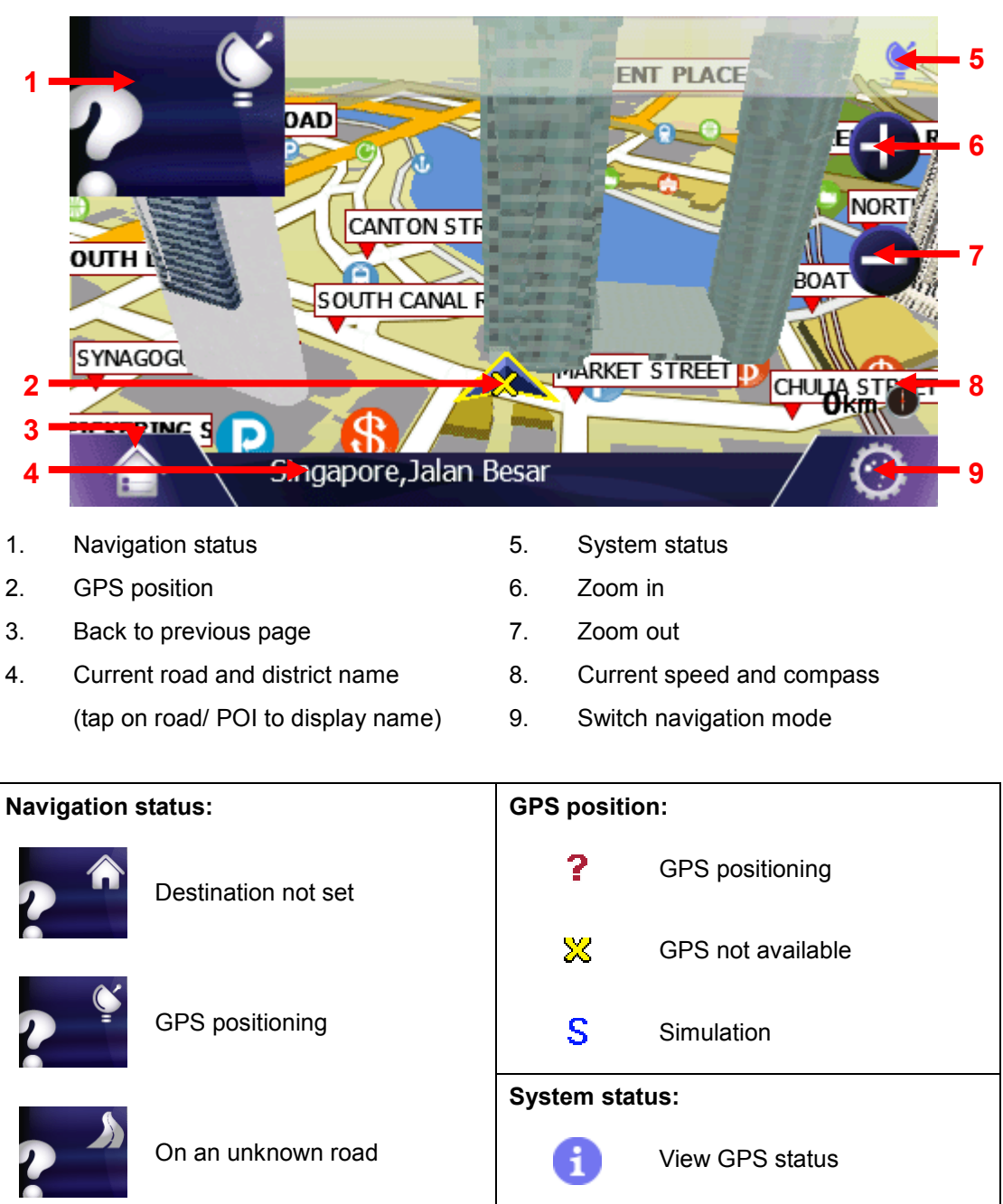

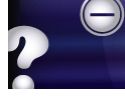

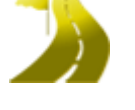

Not on planned route

Approaching destination

Approaching midway point

GPS positioning ⊳פ  $[00]$ Charging power Power low  $\bullet$ Mute on

Recording track

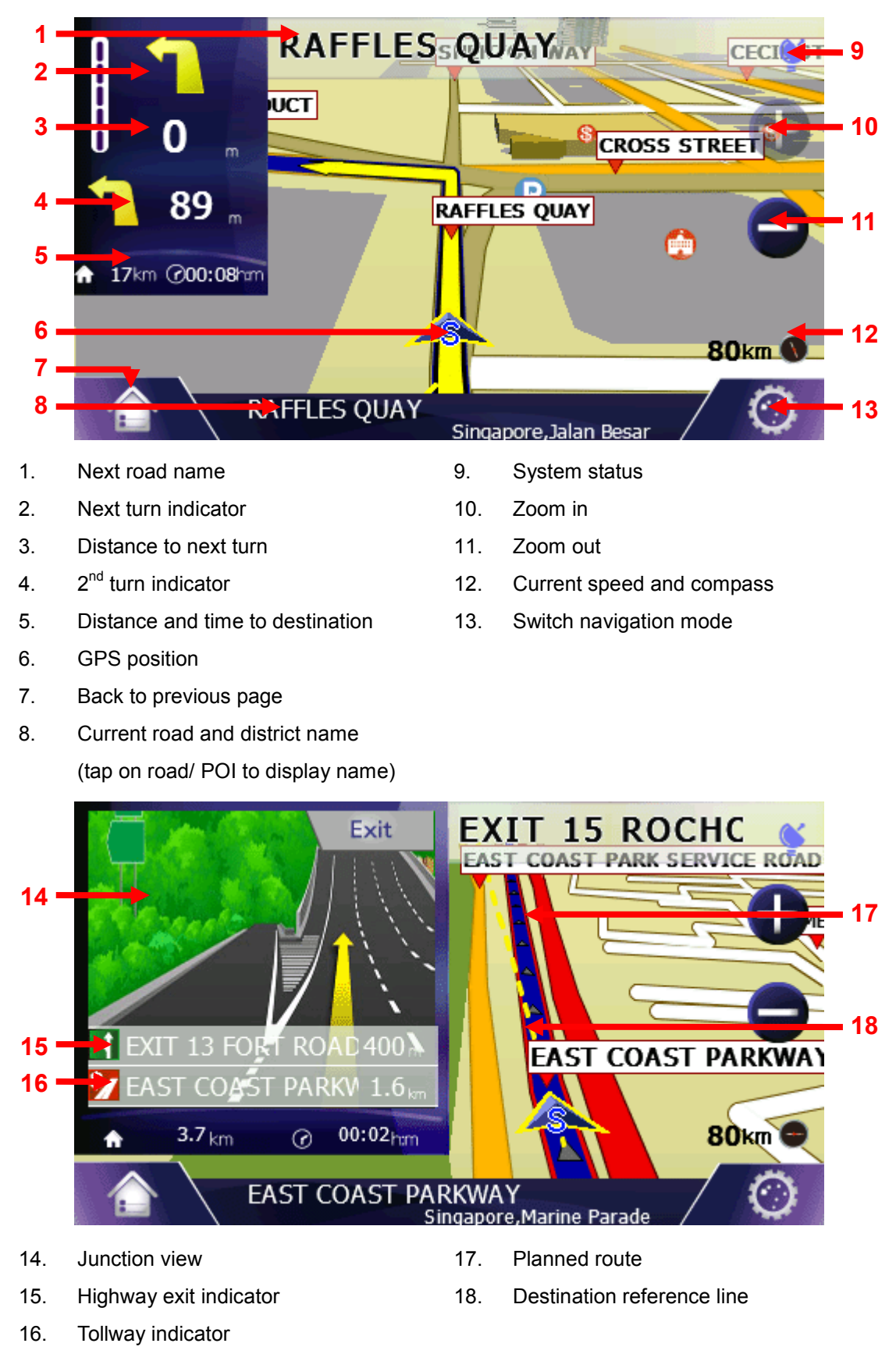

#### b. When destination is set

### c. When pan map

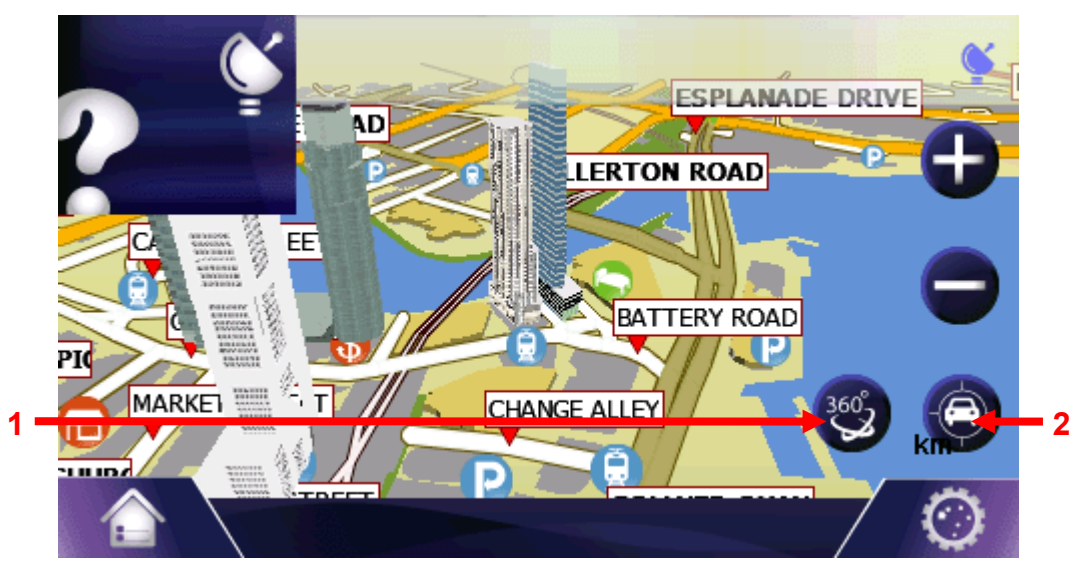

- 
- 1. Rotate map 2. Back to current position

### 3.2. Text Mode

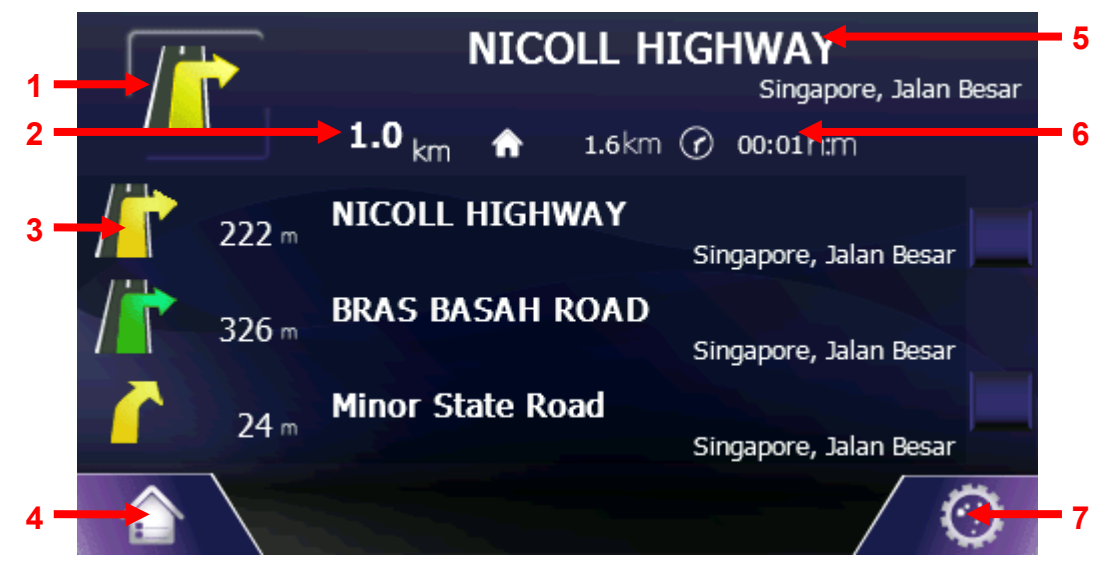

- 1. Next turn indicator
- 2. Distance to next turn
- 3.  $2^{nd}$  turn indicator
- 4. Back to previous page
- 5. Next road and district name
- 6. Distance and time to destination
- 7. Switch navigation mode

### 3.3. Travel Computer

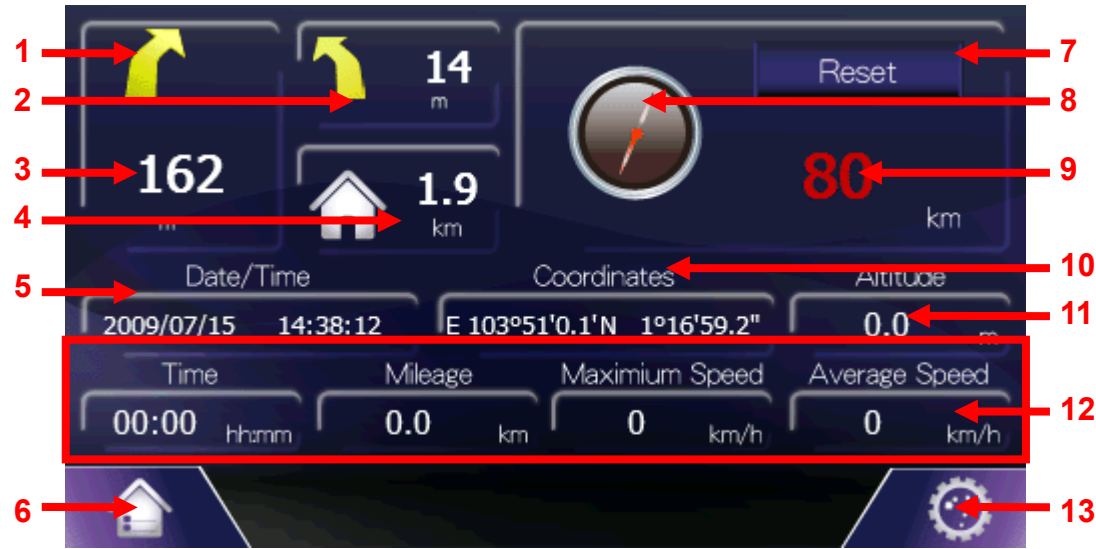

- 1. Next turn indicator
- 2.  $2^{nd}$  turn indicator
- 3. Distance to next turn
- 4. Distance to destination
- 5. Current date and time
- 6. Back to previous page
- 7. Reset all recorded data
- 8. Compass
- 9. Current speed
- 10. Coordinates of current position
- 11. Altitude of current position
- 12. Recorded data
- 13. Switch navigation mode

#### Recorded data:

Time: Accumulated time of using navigation Mileage: Accumulated mileage of using navigation Maximum Speed: Maximum speed of using navigation Average Speed: Average speed of using navigation

# Section 4: Map View

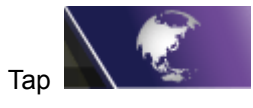

Tap  $\sum_{n=1}^{\infty}$  in the main menu to enter map view.

Tap somewhere on the map to define a location.

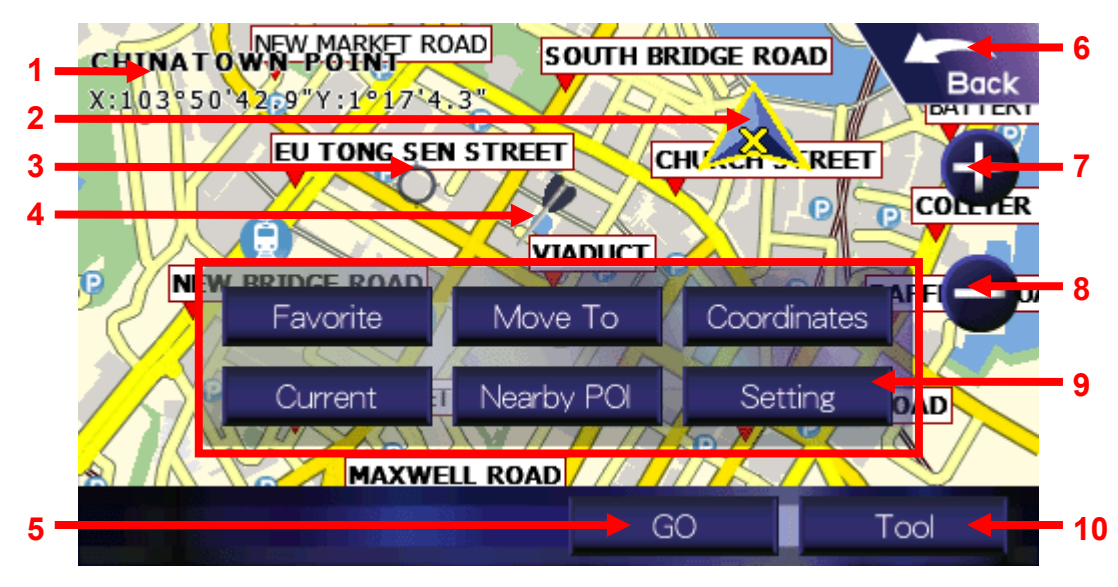

- 1. POI information of defined location
- 2. Current position
- 3. Defined location
- 4. Previous defined location
- 5. Set as destination and start navigation
- 6. Back to previous page
- 7. Zoom in
- 8. Zoom out
- 9. Tool
	- 10. Open/ close Tool

#### Tool:

Favorite: Add as favorite

Move To: Move to another area

Coordinates: Move to specify coordinates

Current: Back to current position

Nearby POI: View nearby POI

Setting: Change coordinates display format and turn on/ off road name/ POI

## Section 5: Main Menu

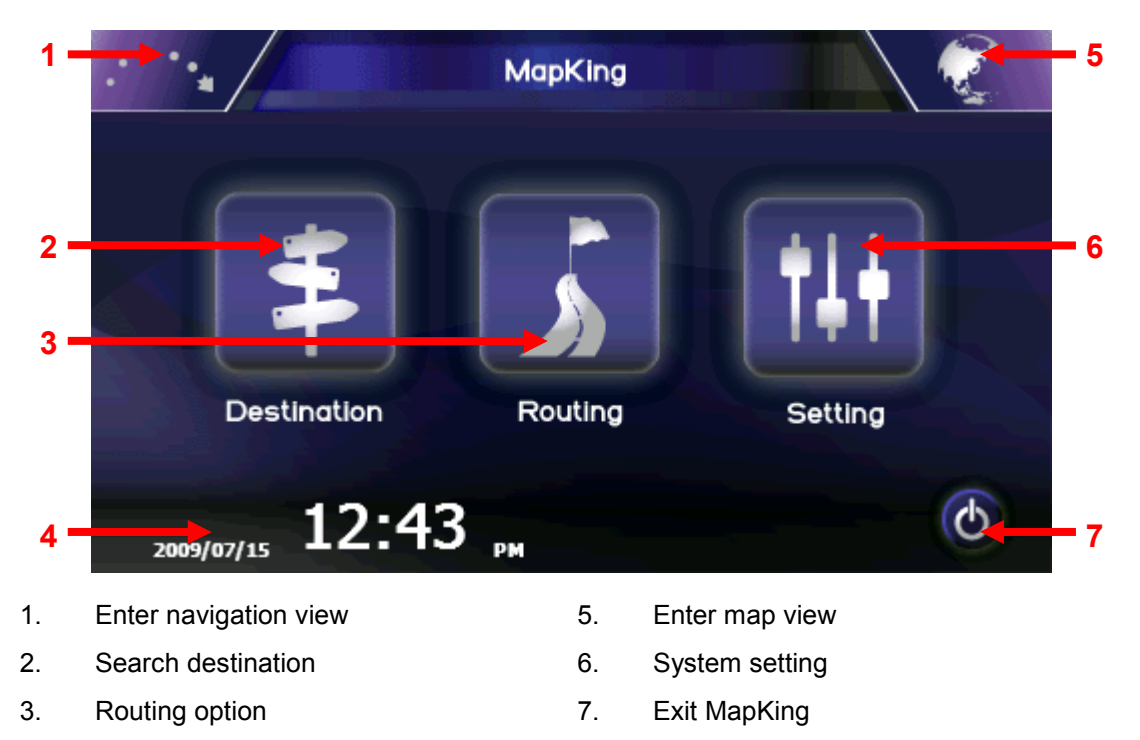

4. Current date and time

MapKing Landmark - 16 - 16 - Aug 2009

### Section 6: Destination

Tap  $\Box$  in the main menu to enter Destination.

# 6.1. Home & Office

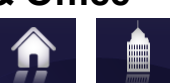

Once you click  $\blacksquare$  Home  $\blacksquare$   $\blacksquare$  office  $\blacksquare$ , MapKing will set home/ office as destination and lead you back home/ office.

### a. Set Home/ Office

For the first time using this option, you need to set home/ office first.

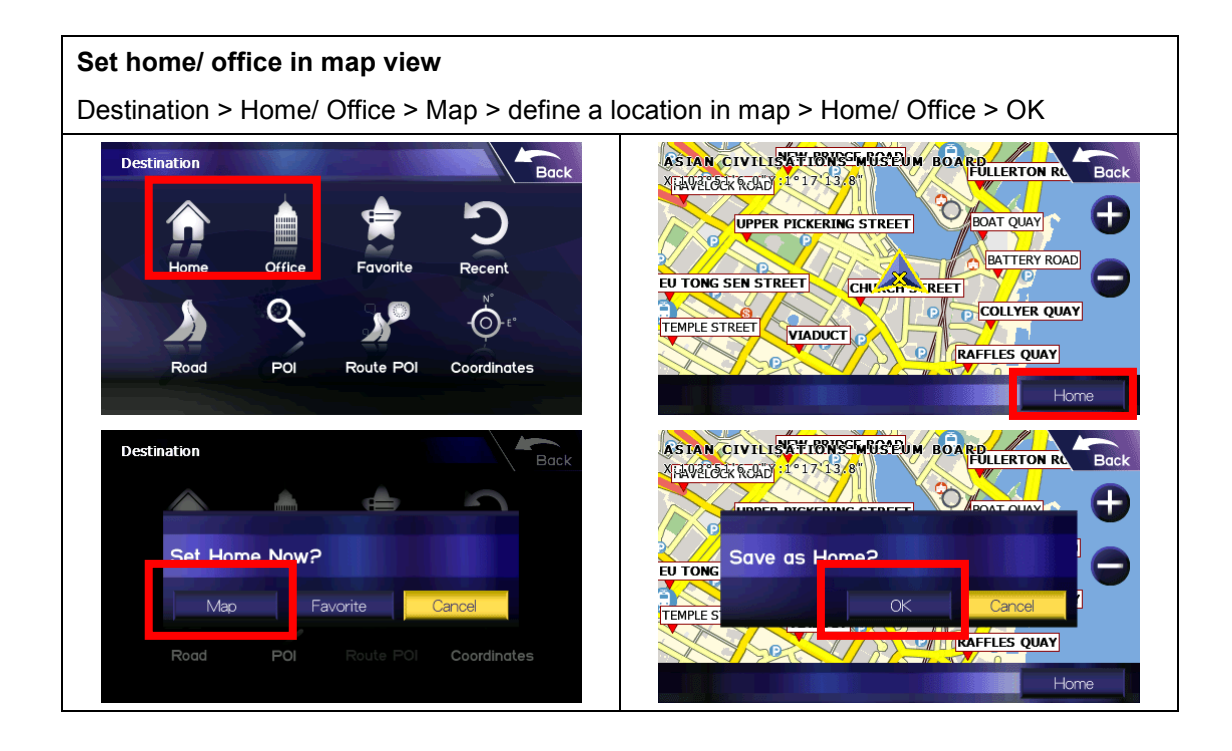

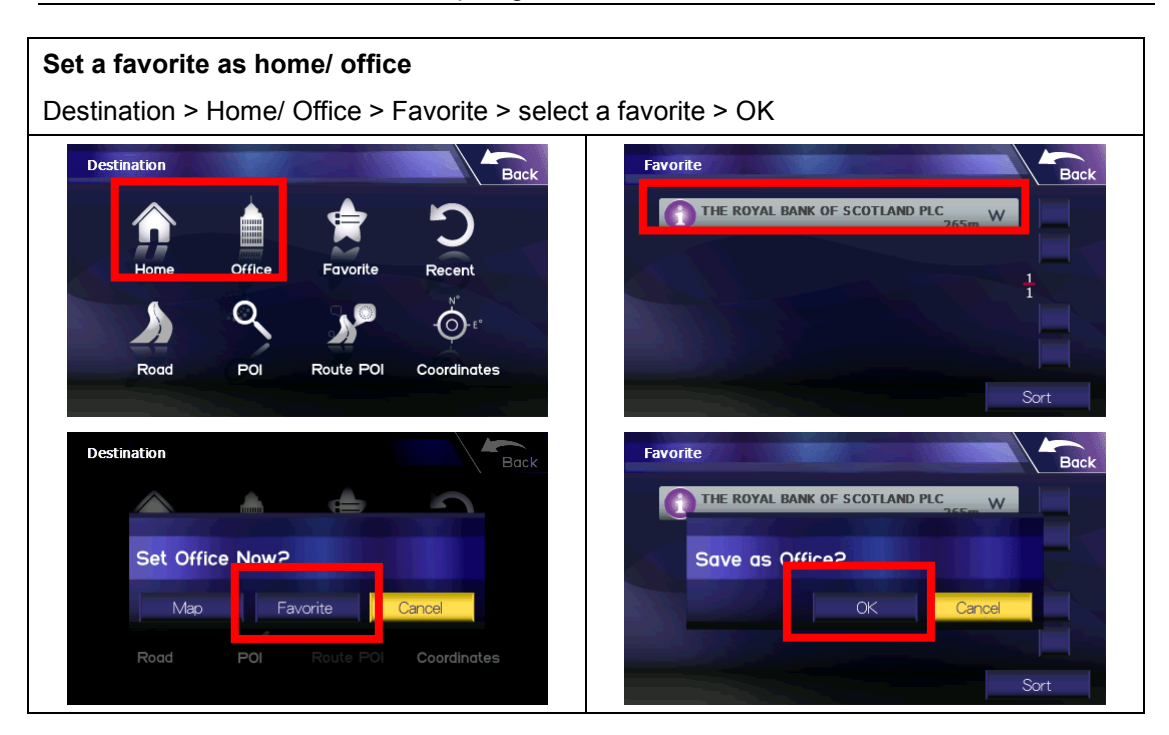

# b. Edit Home/ Office

Destination > Favorite > select home/ office > Tool > Edit > tap corresponding field to edit home/ office information > OK

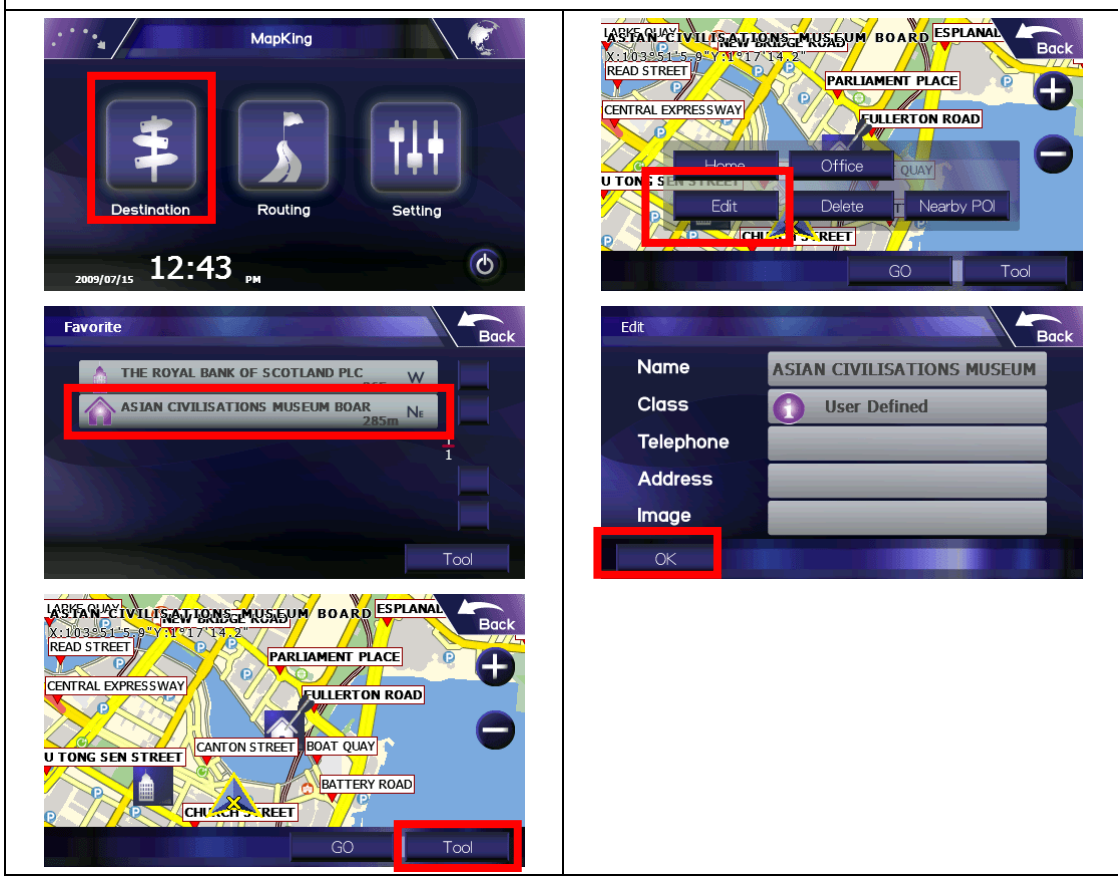

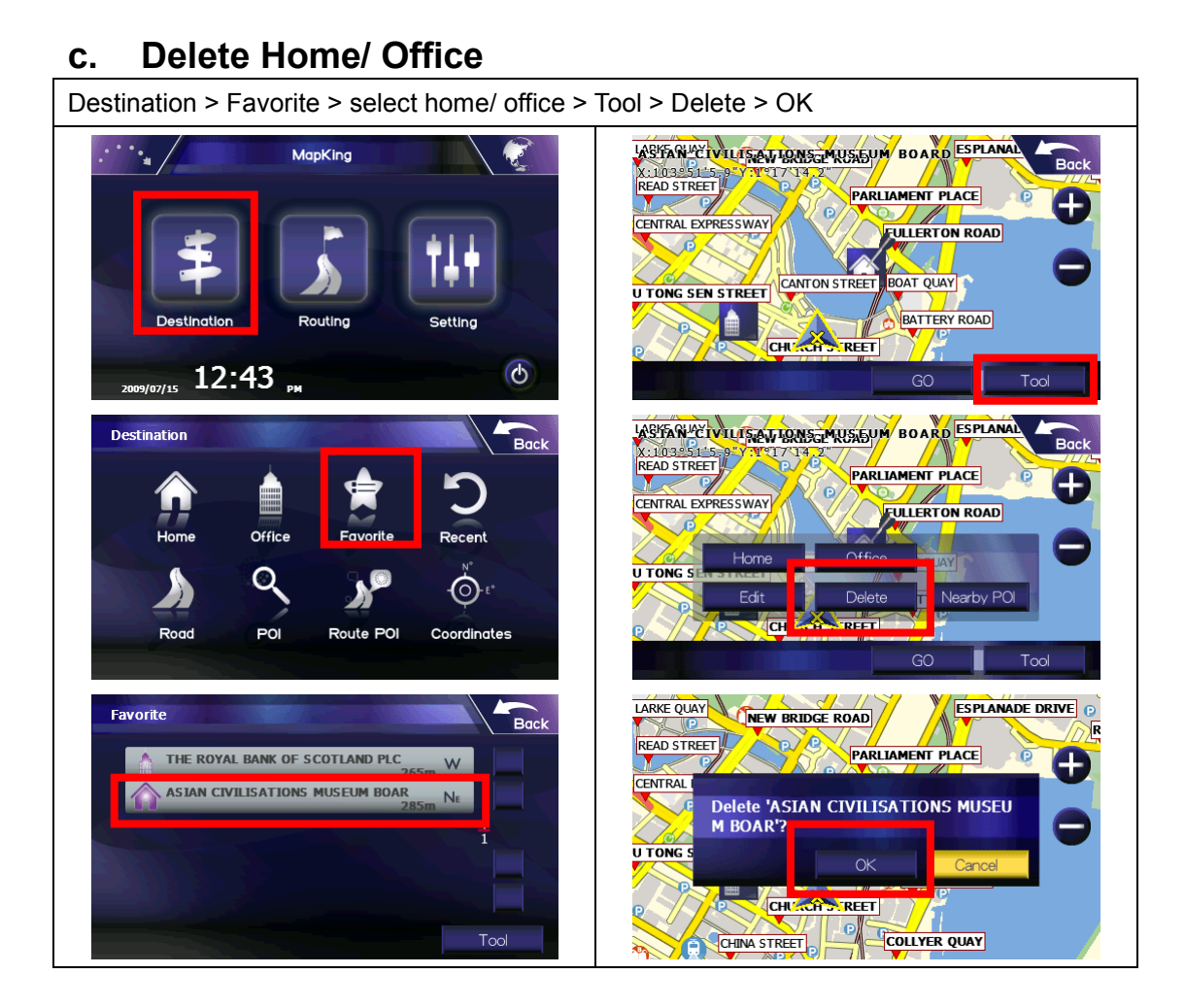

## 6.2. Favorite

You can set frequently visit road/ POI as favorite.

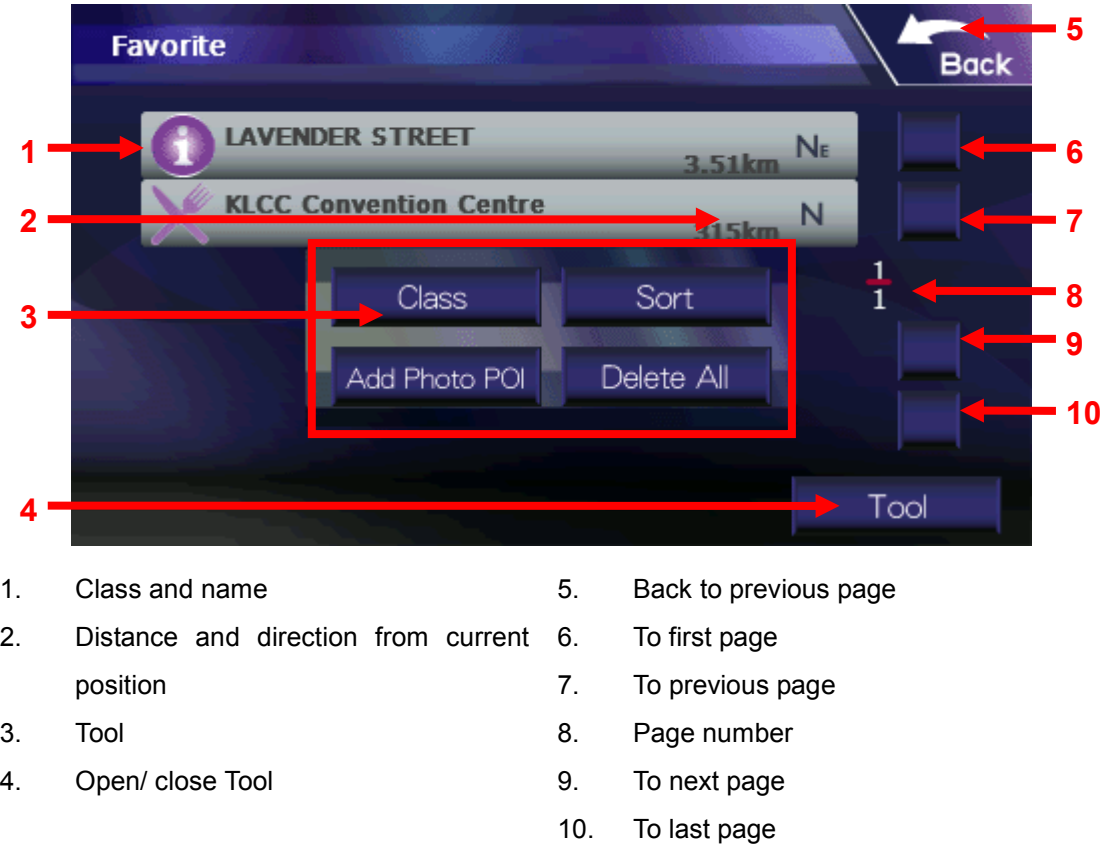

#### Tool:

Class: Edit/ Add favorite class Sort: Sort favorites by frequency/ date/ distance/ type Add Photo POI: Add photos with GPS coordinates as favorite\* Delete All: Delete all favorites

\* Photos have to put in Photo folder.

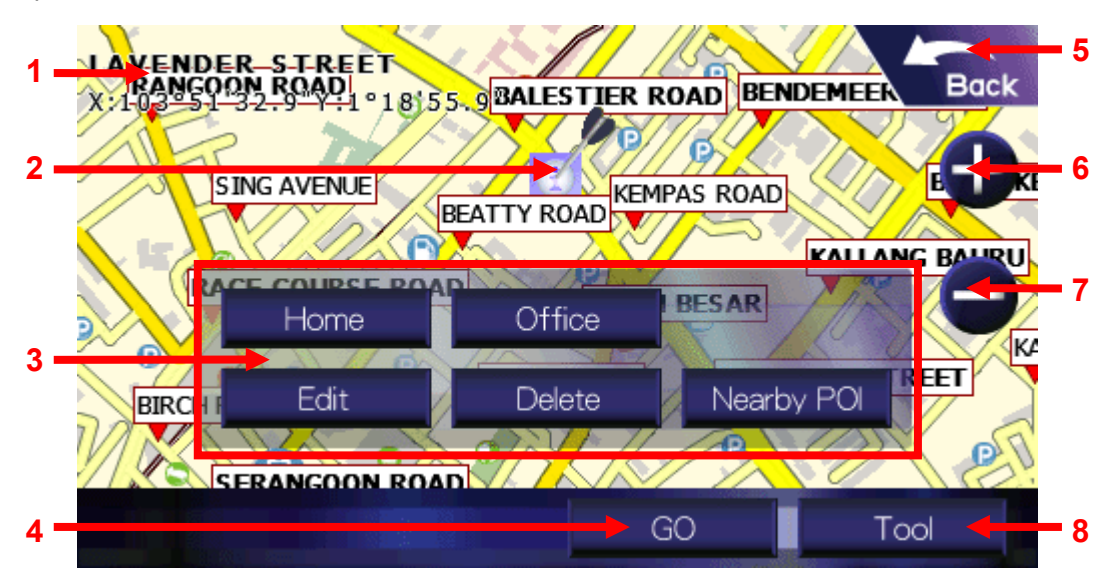

Tap a favorite on the list.

- 1. Favorite information
- 2. Favorite location
- 3. Tool
- 4. Set as destination and start navigation
- Tool:

Home: Add as home Office: Add as office Edit: Edit favorite Delete: Delete favorite Nearby POI: View nearby POI

- 5. Back to previous page
- 6. Zoom in
- 7. Zoom out
- 8. Open/ close Tool

#### a. Set Favorite

#### Set favorite in map view

Map > define a location in map > Tool > Favorite > tap corresponding field to edit favorite information > OK

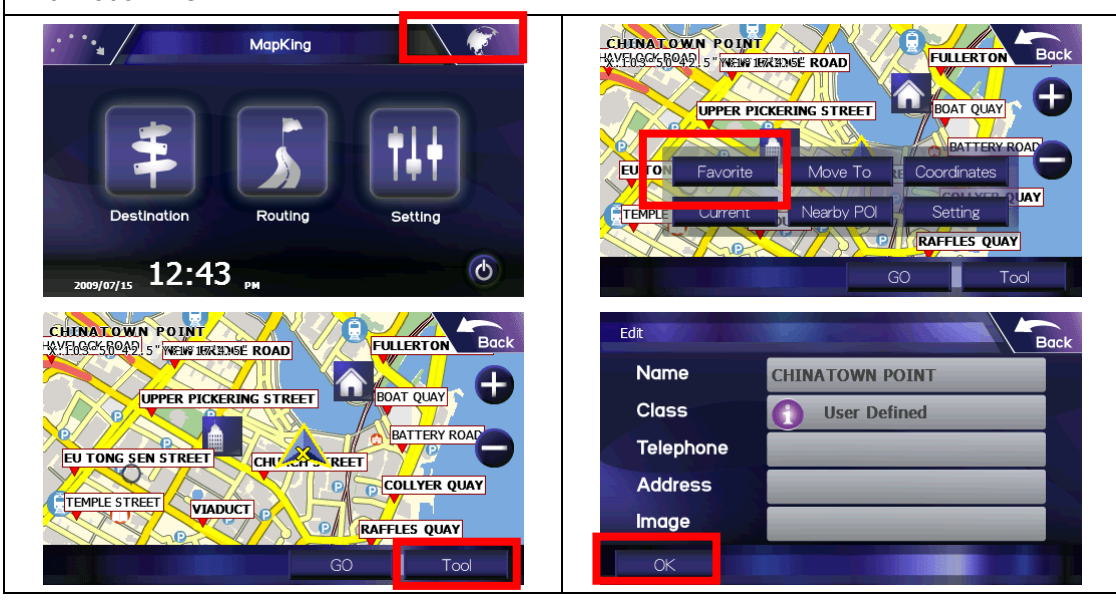

#### Set search result as favorite

Select a search result > Favorite > tap corresponding field to edit favorite information > OK

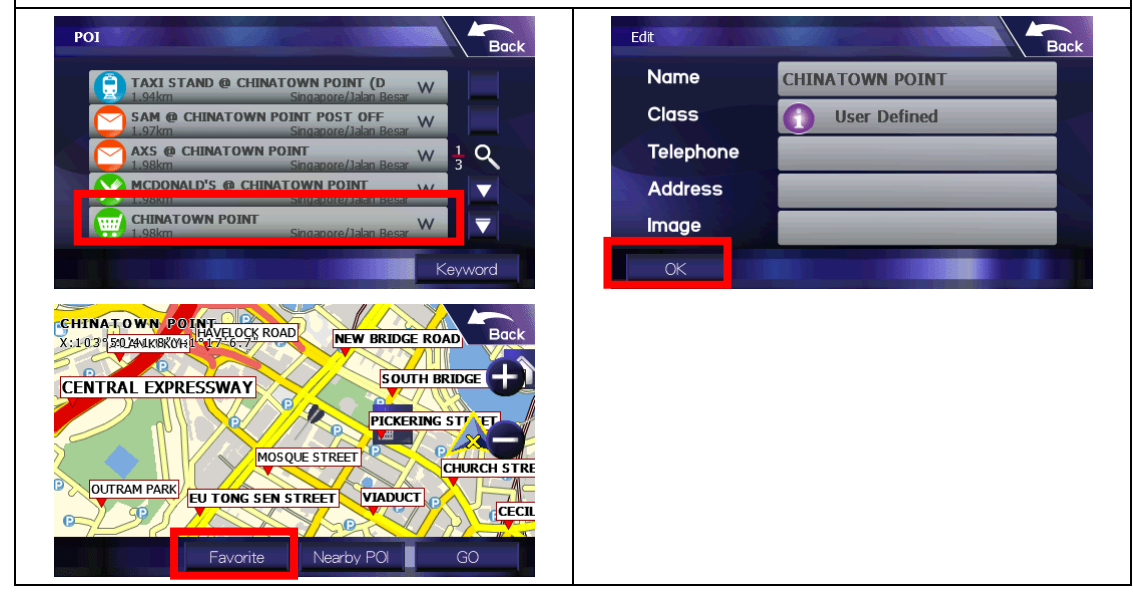

#### b. Edit Favorite

Destination > Favorite > select a favorite > Tool > Edit > tap corresponding field to edit favorite information > OK

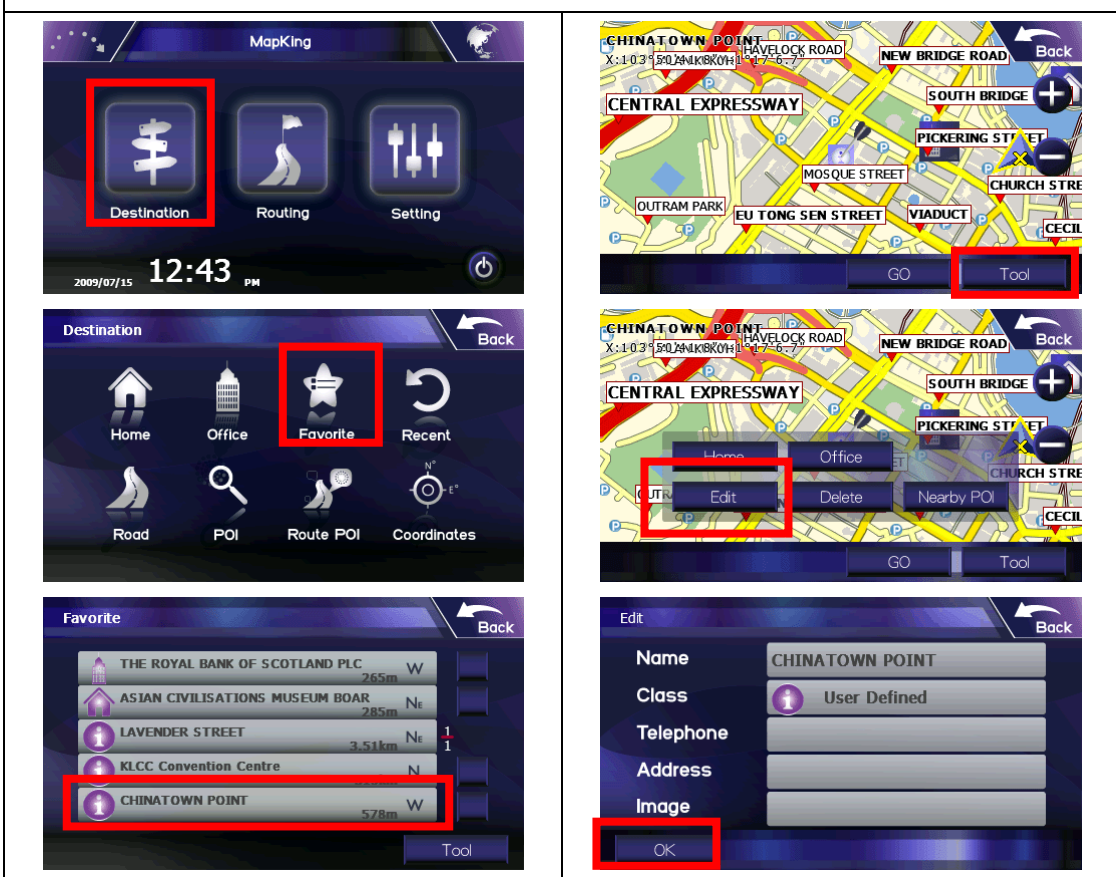

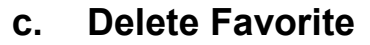

Destination > Favorite > select a favorite > Tool > Delete > OK

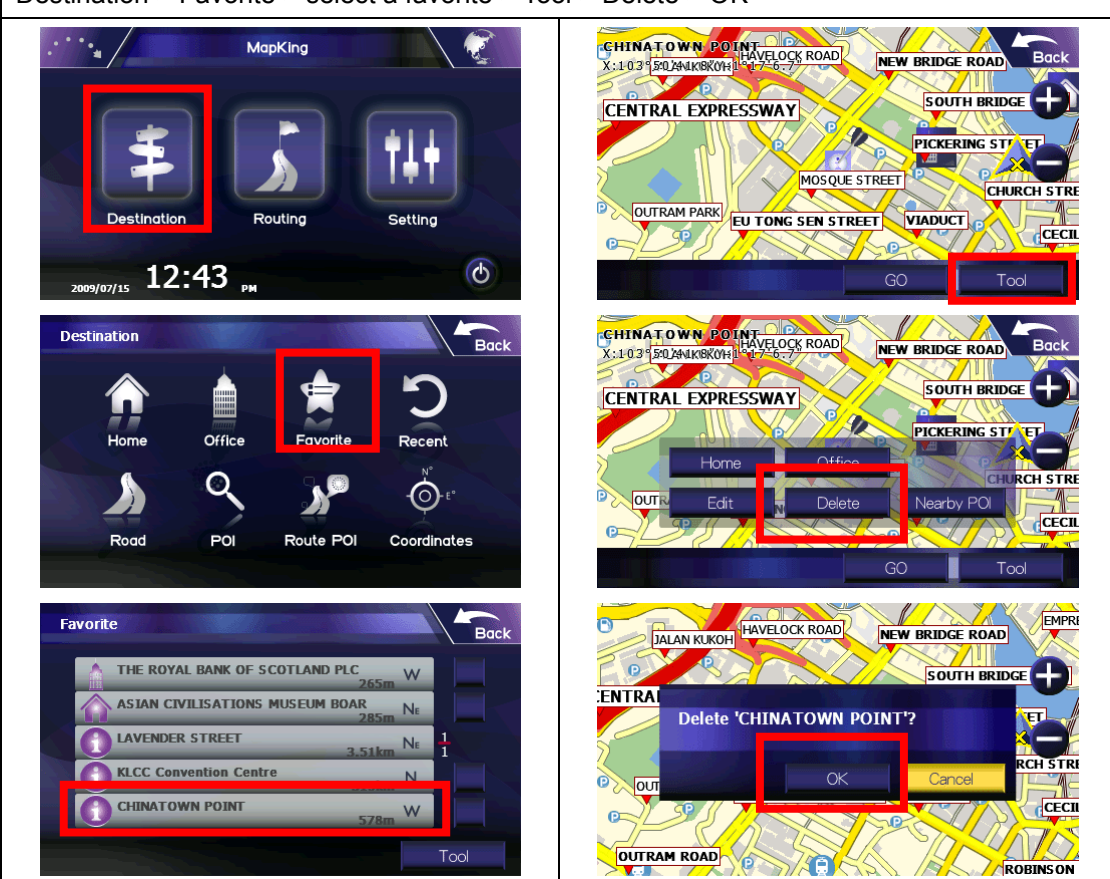

### 6.3. Recent

You can retrieve recently searched/ visited road/ POI.

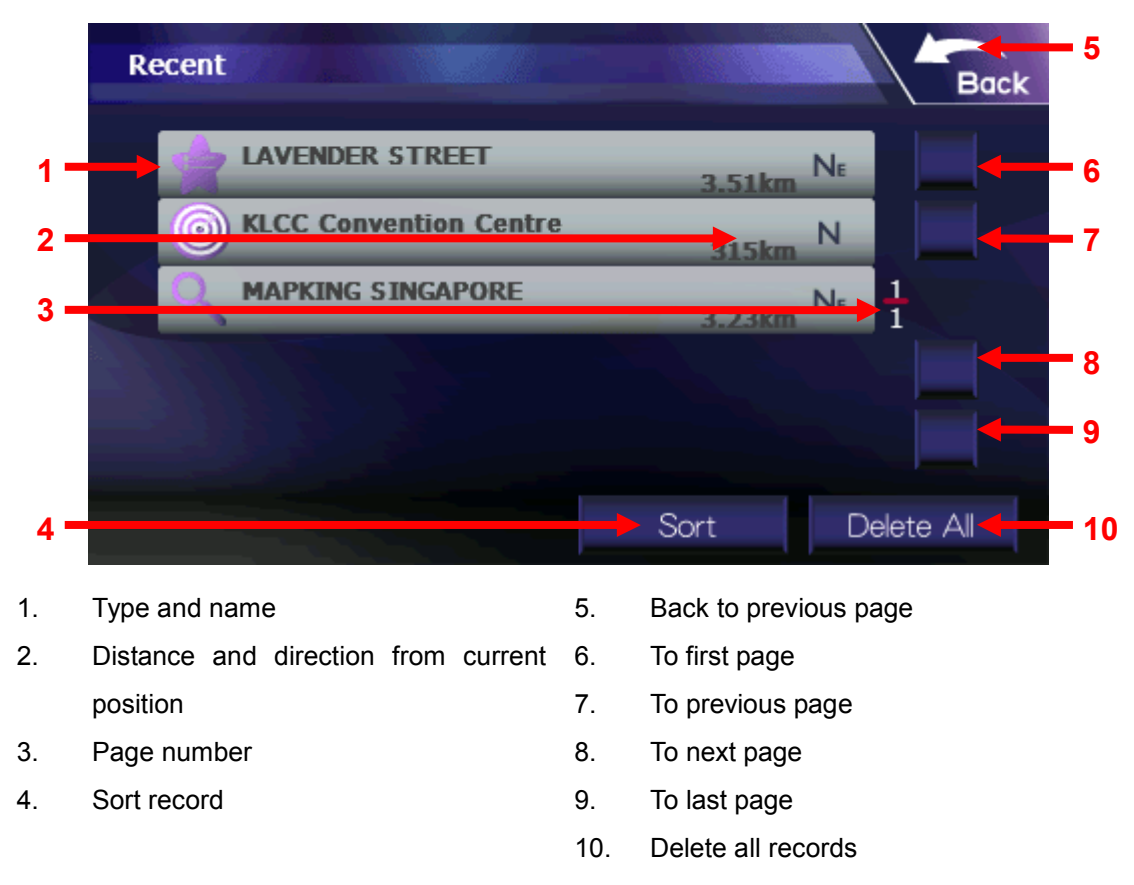

#### Tap a record on the list.

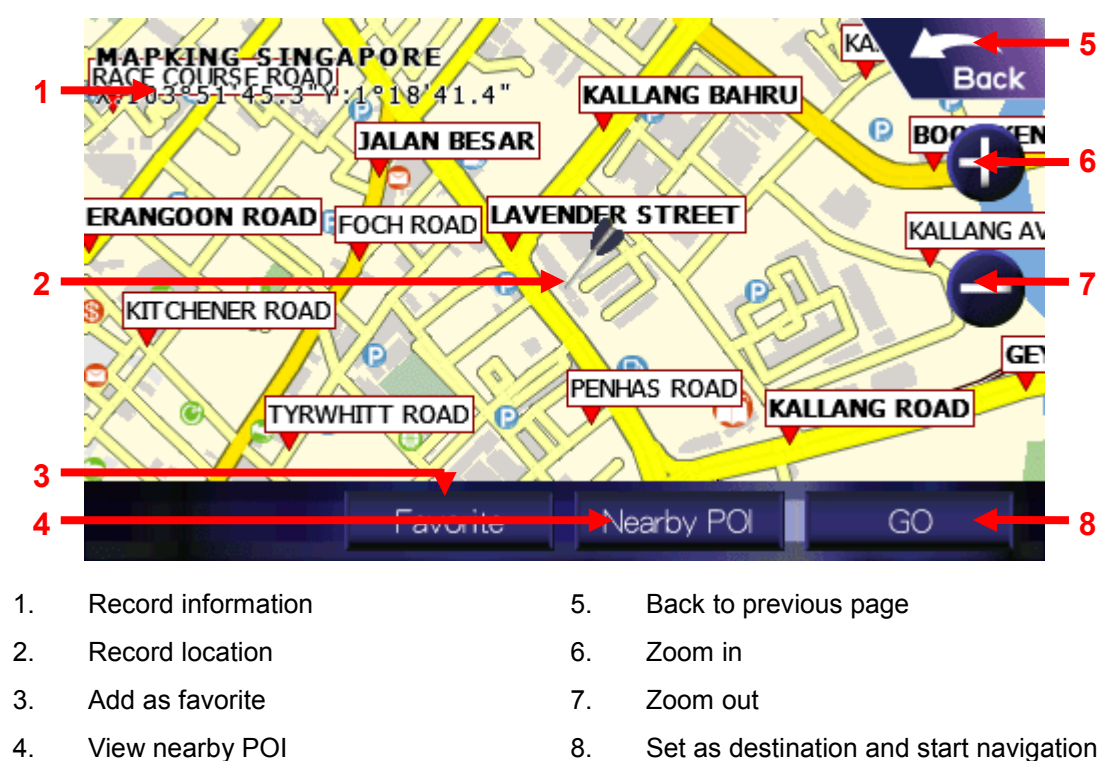

## 6.4. Road

Tap a area category (e.g. Singapore) > enter a keyword (e.g. Lavender) and tap OK > tap a road on the list (e.g. Lavender Street) > destination is marked on the map, tap GO to start navigation

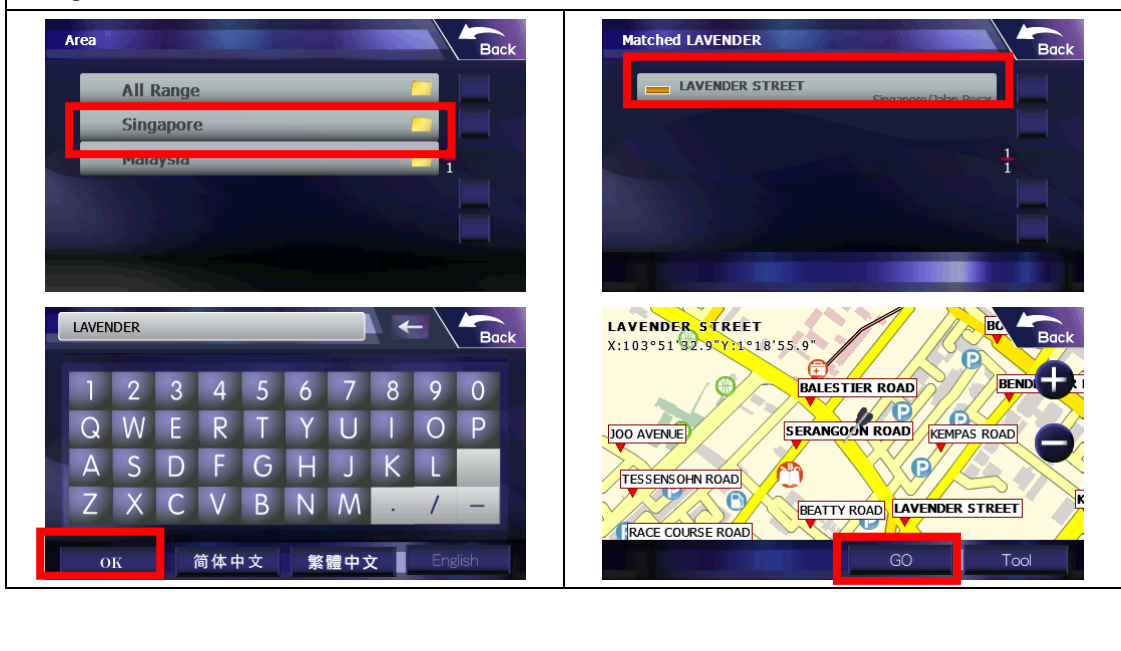

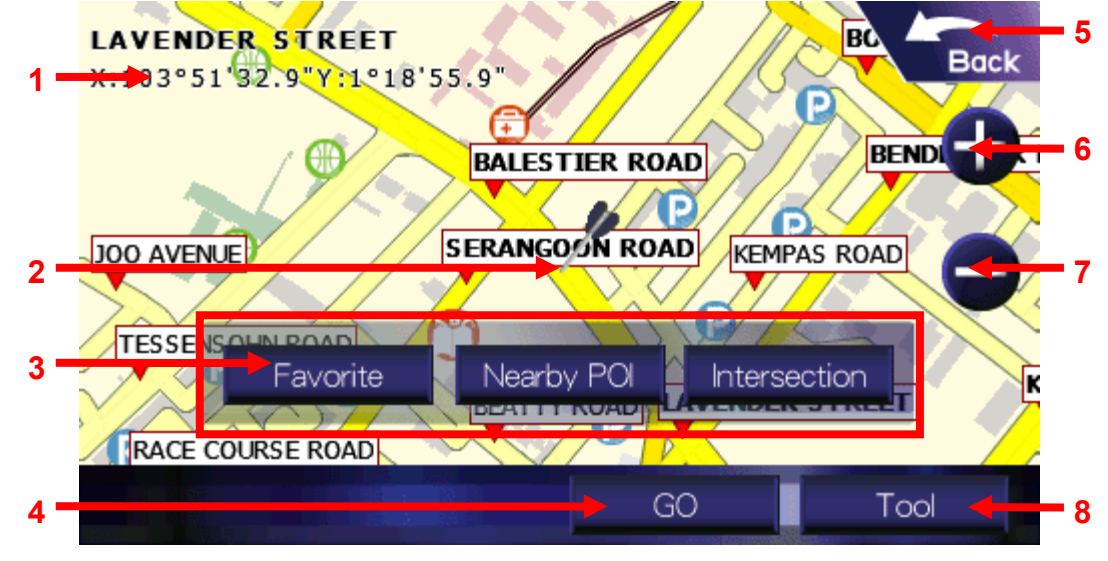

- 1. Road information
- 2. Road location
- 3. Tool
- 4. Set as destination and start navigation

#### Tool:

Favorite: Add as favorite

- Nearby POI: View nearby POI
- Intersection: View intersection road
- 5. Back to previous page
- 6. Zoom in
- 7. Zoom out
- 8. Open/ close Tool

## 6.5. POI

Tap a area category (e.g. Singapore) > tap a POI class (e.g. Shopping) > tap Keyword > enter a keyword (e.g. Marina) and tap OK > tap a POI on the list (e.g. Marina Square) > destination is marked on the map, tap GO to start navigation

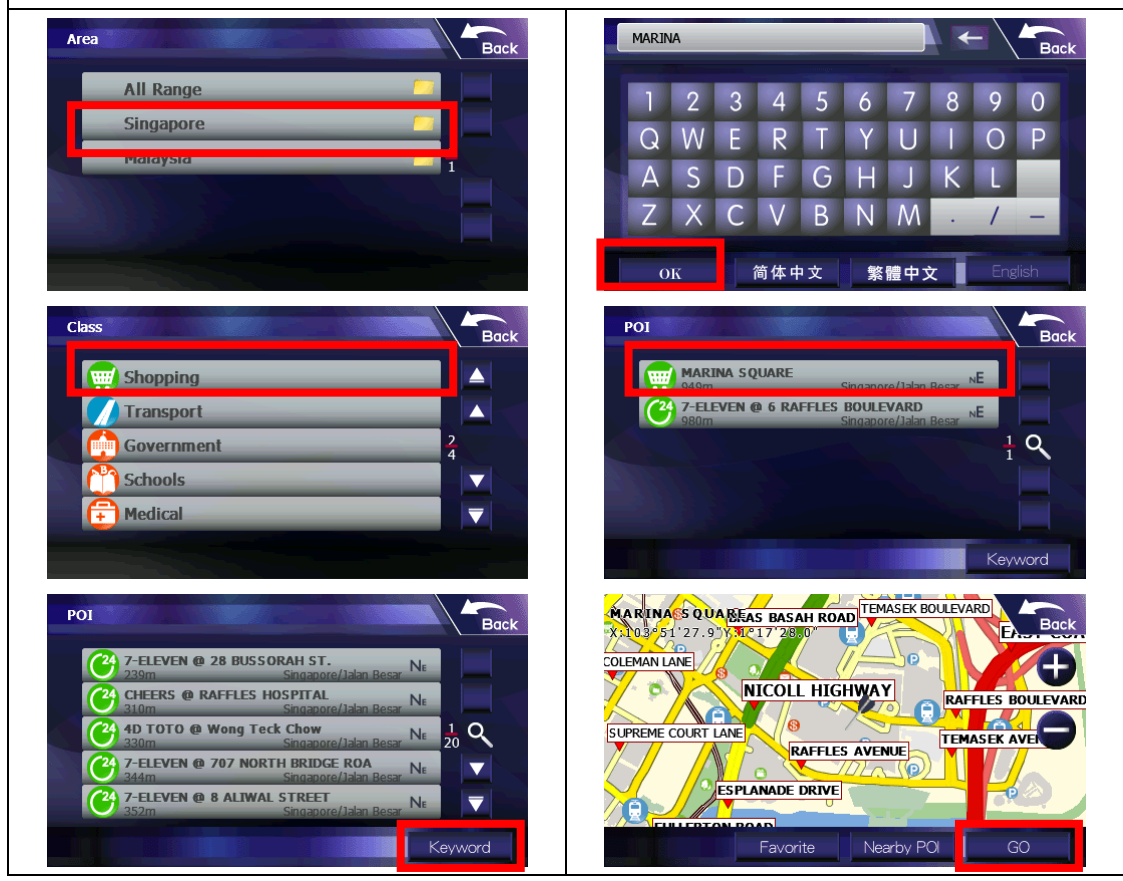

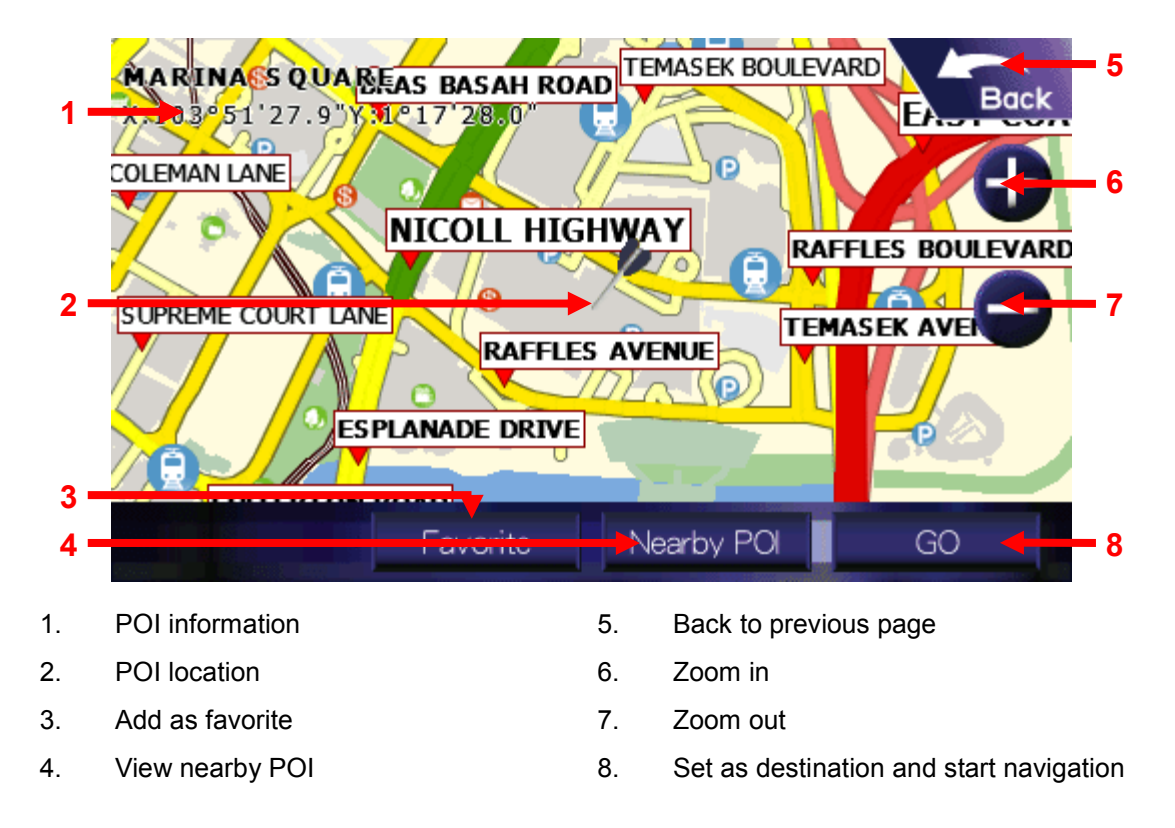

### 6.6. Route POI

You can view nearby POI along the planned route. This option is only available when destination is set.

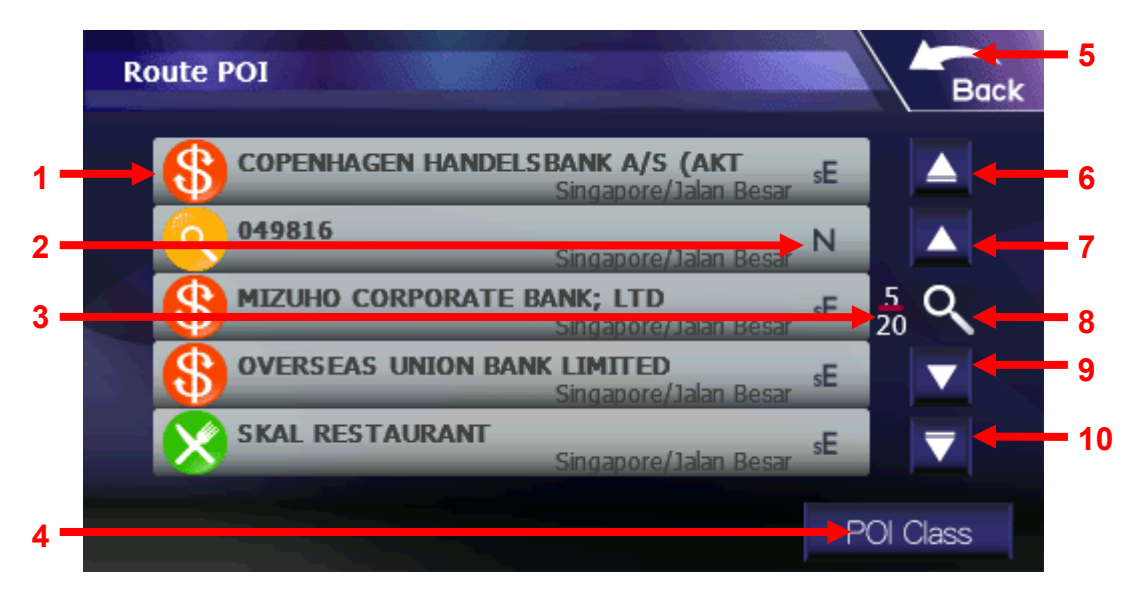

- 1. Type and name
- 2. Direction from current position
- 3. Page number
- 4. Sort POI by class
- 5. Back to previous page
- 6. To first page
- 7. To previous page
- 8. Show all nearby POI on map
- 9. To next page
- 10. To last page

# 6.7. Coordinates

You can set destination by inputting exact coordinates.

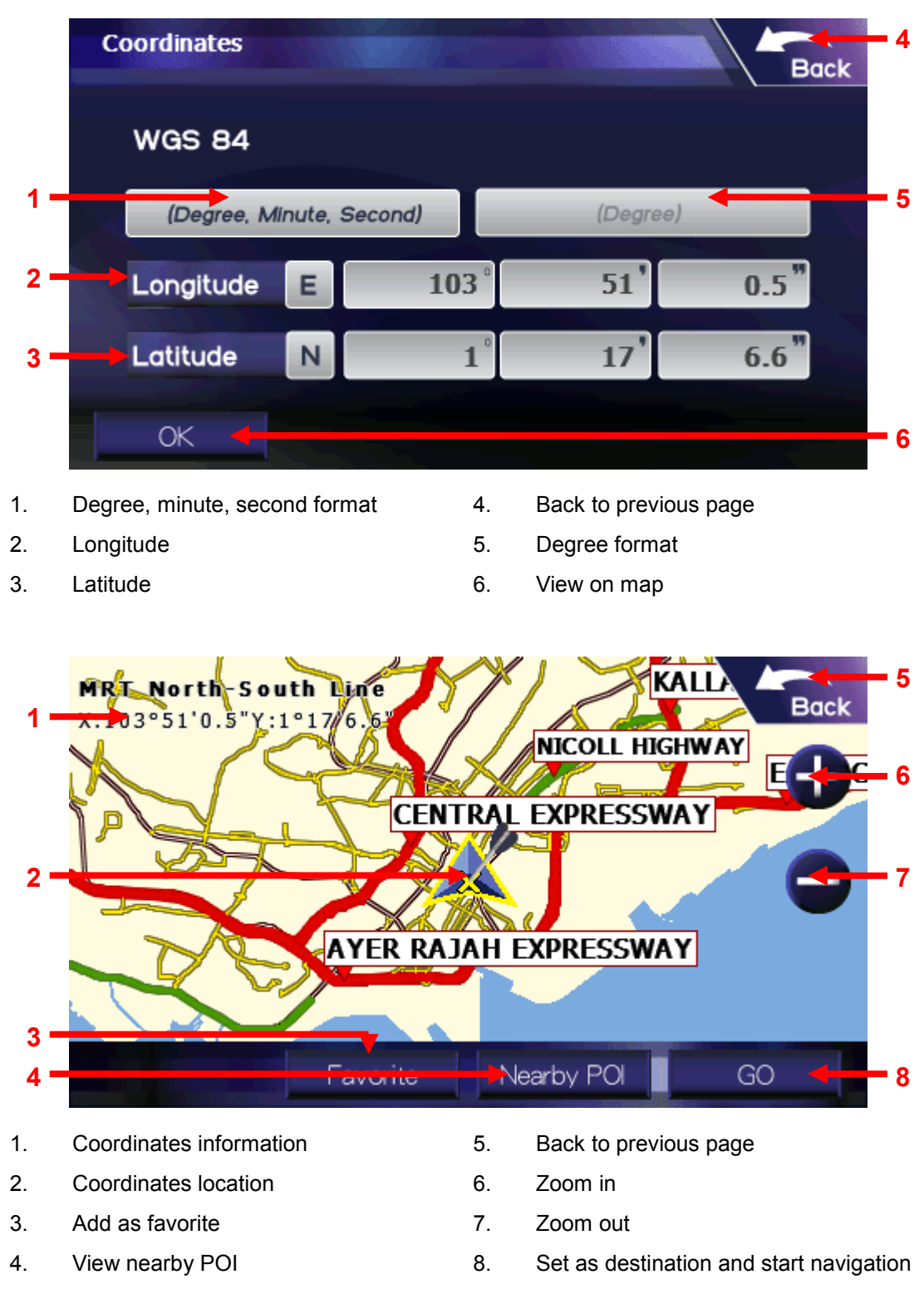

# Section 7: Routing

 $Tap$  in the main menu to enter Routing.

# 7.1. When destination is not set

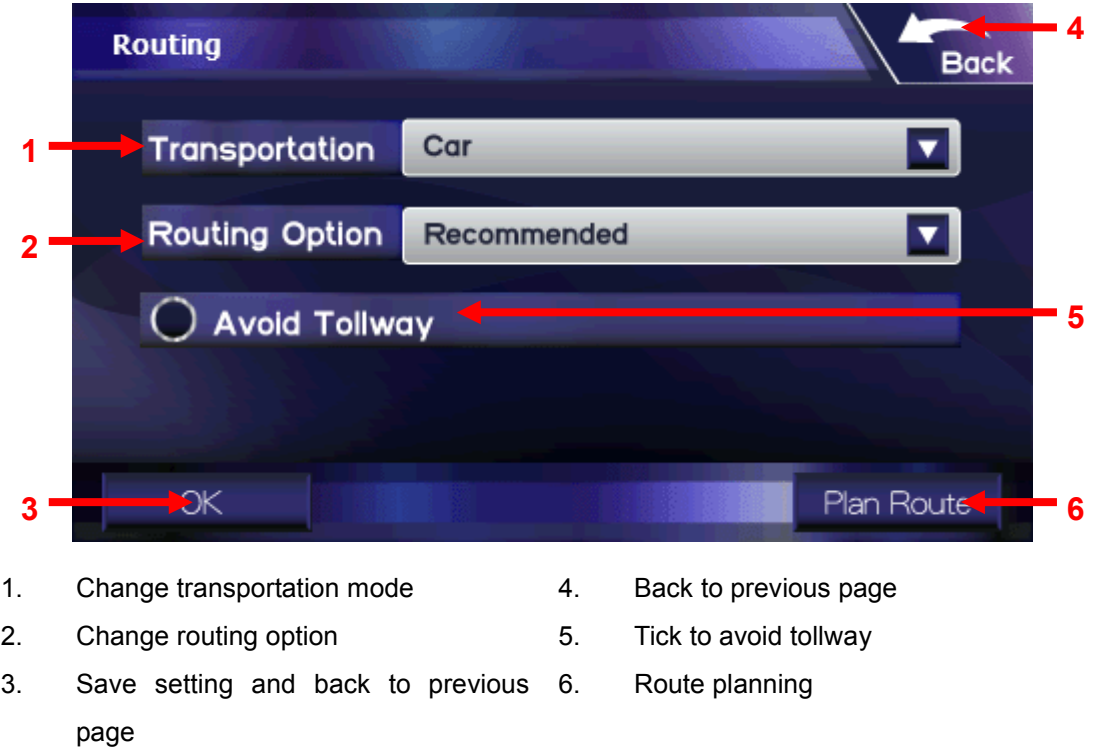

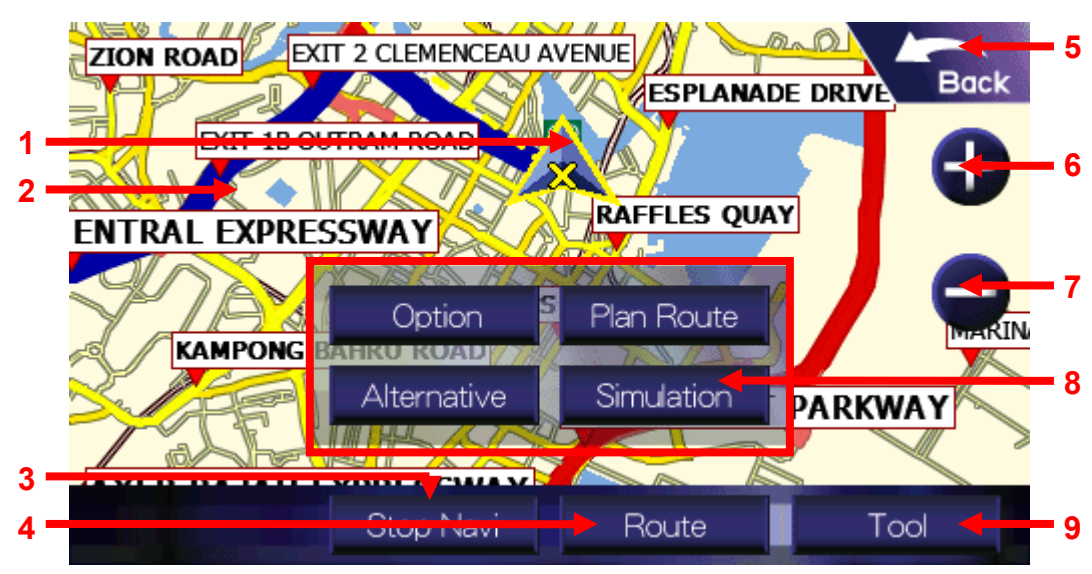

#### 7.2. When destination is set

- 1. Start point
- 2. Planned route
- 3. Stop navigation
- 4. View route result
- 5. Back to previous page
- 6. Zoom in
- 7. Zoom out
- 8. Tool
- 9. Open/ close Tool

#### Tool:

**Option:** Change routing option Plan Route: Route planning Alternative: View alternative route Simulation: Start simulation

# 7.3. Plan Route

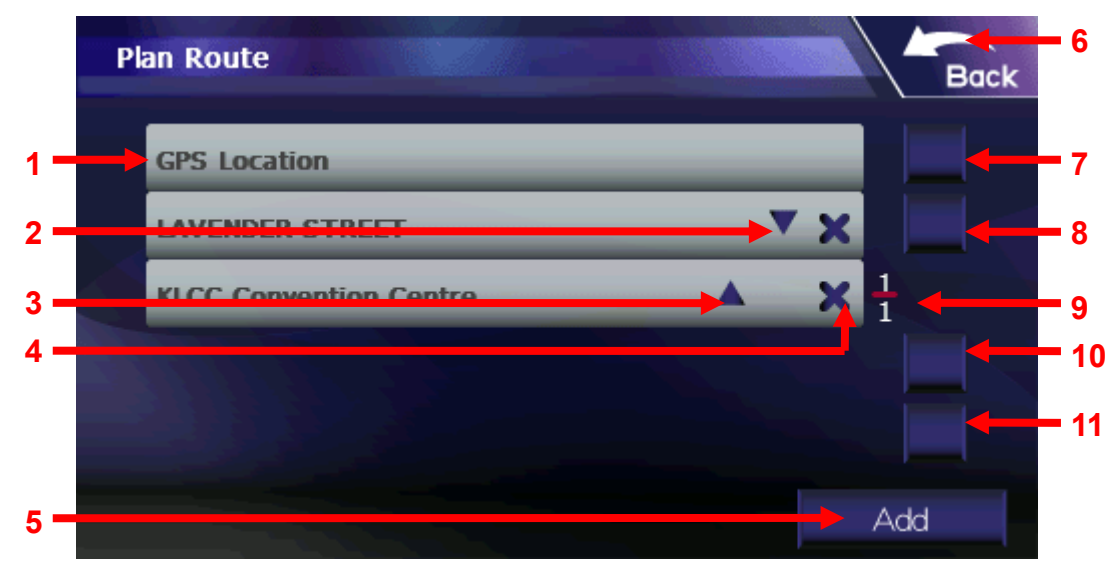

- 1. Routing point name
- 2. Move down
- 3. Move up
- 4. Delete
- 5. Add routing point
- 6. Back to previous page
- 7. To first page
- 8. To previous page
- 9. Page number
- 10. To next page
- 11. To last page

# Section 8: Setting

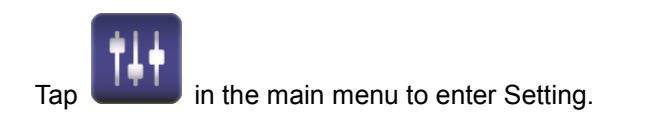

# 8.1. GPS Status

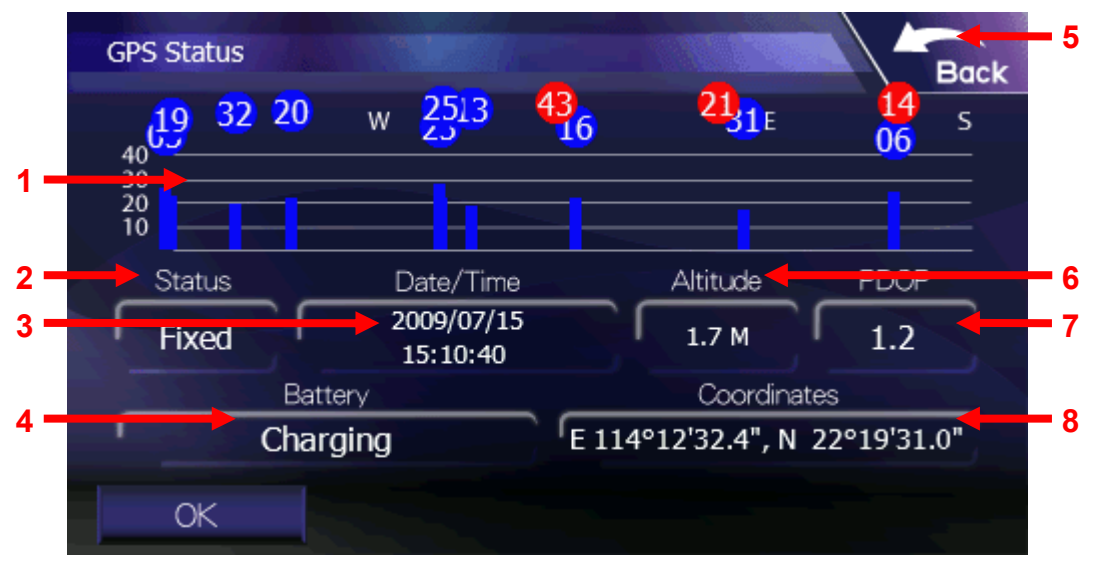

- 1. GPS signal
- 2. GPS status
- 3. Current date and time
- 4. Battery status
- 5. Back to previous page
- 6. Altitude of current position
- 7. GPS positioning error
- 8. Coordinates of current position

#### 8.2. Navi Info

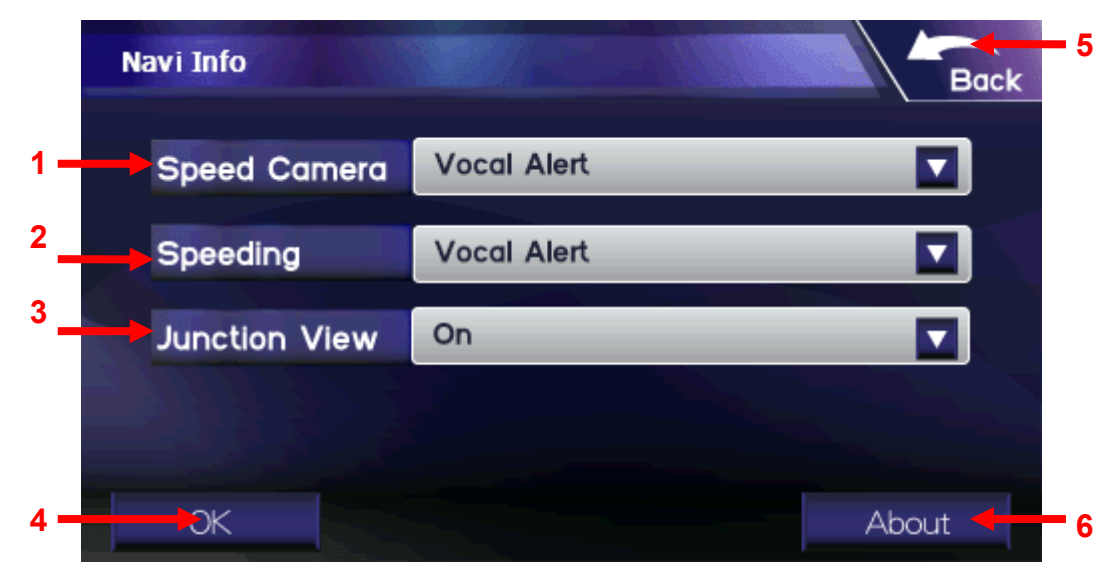

- 1. Change speed camera alert
- 2. Change speeding alert
- 3. Turn on/ off junction view
- 4. Back to navigation view
- 5. Back to previous page
- 6. Software and map information

#### 8.3. Navi Screen

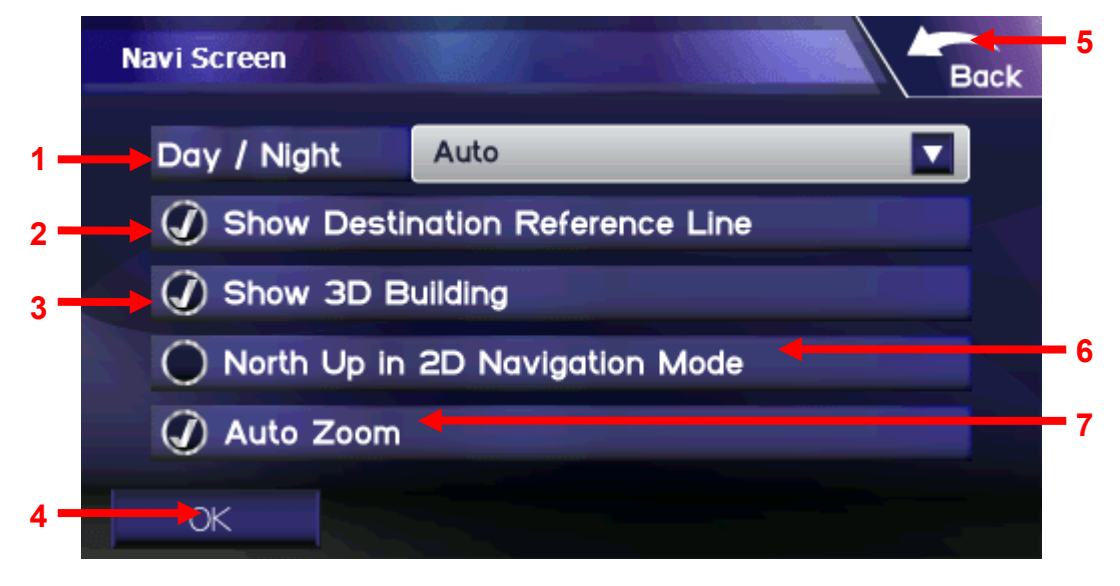

- 1. Change day/ night mode
- 2. Turn on/ off destination reference line
- 3. Turn on/ off 3D building polygon
- 4. Back to navigation view
- 5. Back to previous page
- 6. Turn on/ off north up in 2D navigation mode
- 7. Turn on/ off auto zoom

## 8.4. Track Log

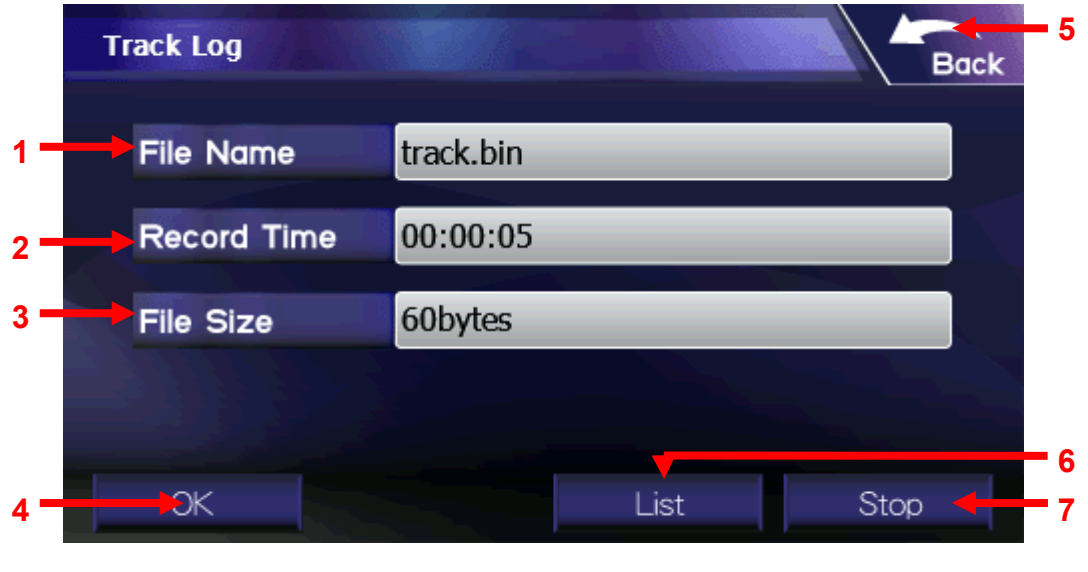

- 1. File name of current recording track
- 2. Record time of current recording track
- 3. File size of current recording track
- 4. Back to navigation view
- 5. Back to previous page
- 6. List recorded track
- 7. Start/ Stop recording track

#### 8.5. Language

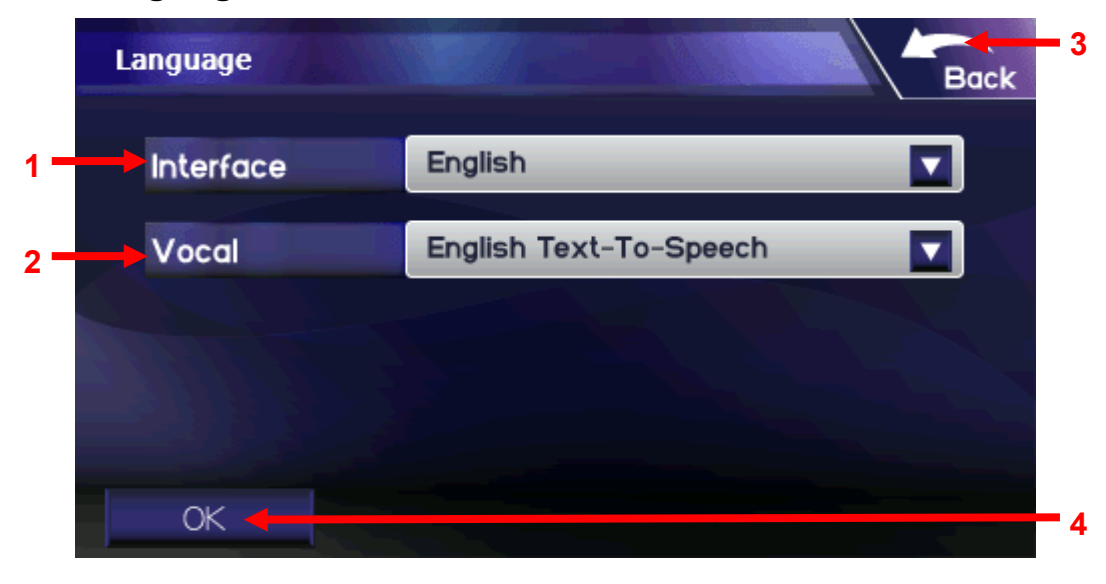

1. Change interface language

2. Change vocal language

- 3. Back to previous page
- 4. Back to navigation view

#### 8.6. Location Info

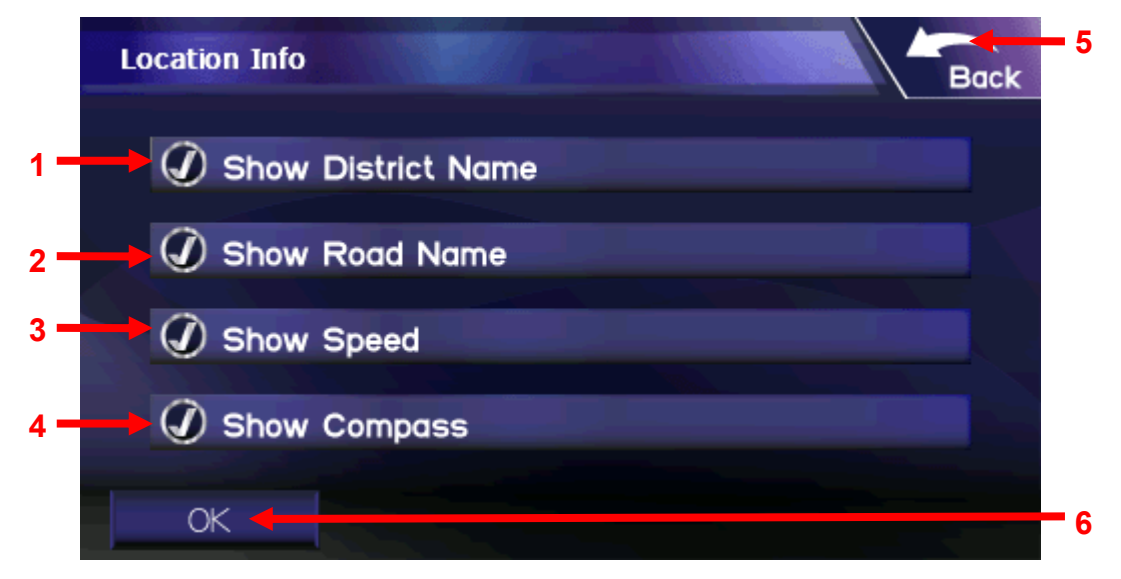

- 1. Turn on/ off current district name
- 2. Turn on/ off current road name
- 3. Turn on/ off current speed
- 4. Turn on/ off compass
- 5. Back to previous page
- 6. Back to navigation view

#### 8.7. Switch Map

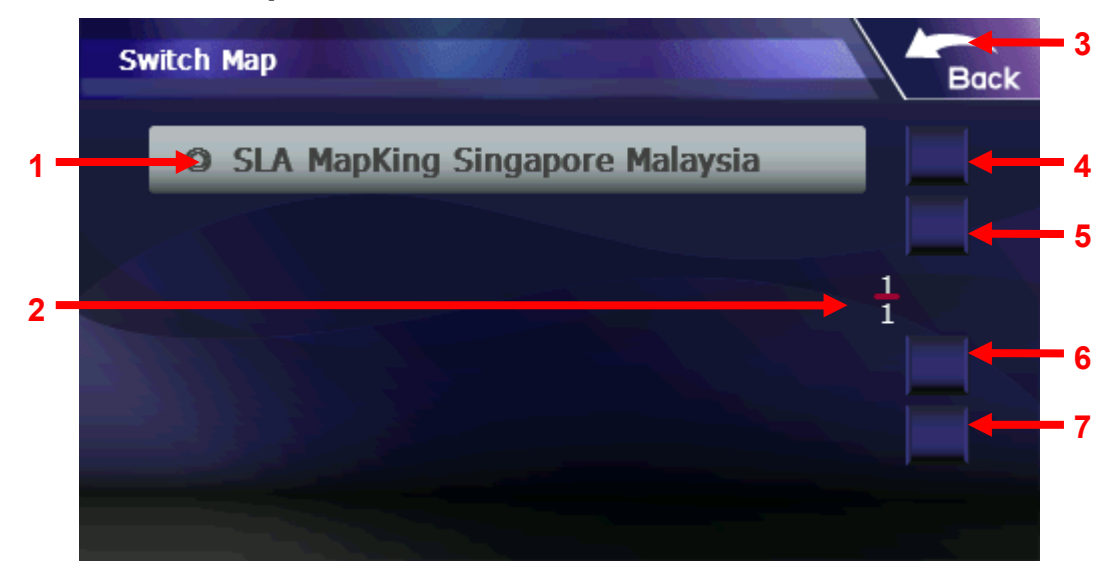

- 1. Current map
- 2. Page number
- 3. Back to previous page
- 4. To first page
- 5. To previous page
- 6. To next page
- 7. To last page

#### 8.8. System 4 System **Back** Power ■潮 1 2 Battery 5 Charging Mute 3  $\lambda$

- 1. Power remain
- 2. Battery status
- 3. Back to navigation view
- 4. Back to previous page
- 5. Turn on/ off mute

# Section 9: Support

#### 9.1. FAQ

# a. Where can I find the Product Authorization Card

When customer buys the MapKing software, it comes along with a Production Authorization Card and a Product Authorization Code. Customer can enjoy the technical support and update services by providing the Product Authorization Code to MapKing.

If customer cannot locate the Production Authorization Card for whatever reason, he/ she should retrieve the Production Authorization Card from the hardware manufacturer/ dealers.

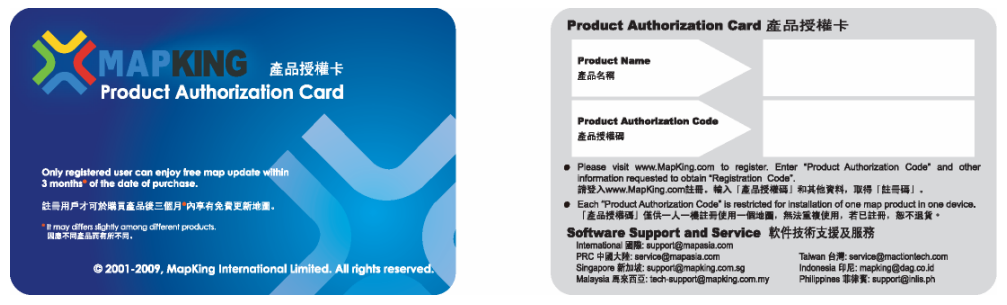

#### b. How to check my software and map version

Tap Setting > tap Navi Info > tap About.

#### c. How to get map update

MapKing Landmark sold direct to the hardware manufacturer or their distributor. The update plan varies according to the agreement with the hardware manufacturer/ dealer/ distributor. Unless specify, we offer free software and map update for MapKing Landmark within 3 months at the date of purchase if there is an update available. Update will be email to registered user.

#### d. How to do simulation

After setting a destination, tap Routing > tap Tool > tap Simulation.

# 9.2. Technical Support

Please email below to navi@mapasia.com.

- 1. Production Authorization Code\*
- 2. Registered email
- 3. A detailed description of the problem you encounter

\* Customer needs to provide Production Authorization Code to enjoy technical support.

- End -